#### 「全民健康保險居家醫療照護整合計畫」使用者手冊

【系統目的】

本系統係提供參與「全民健康保險居家醫療照護整合計畫」(計畫簡稱 HMIC)院所,進行收治個案之案件申請,並提供同一照護團隊之院所共享團隊 內收治個案之照護資料。

【操作說明】

一、連結:

連結「健保資訊服務網系統(VPN)」。

首頁網址:(https:[//medvpn.nhi.gov.tw/\)](https://medvpn.nhi.gov.tw/iwpe0000/iwpe0000s01.aspx)。

二、申請服務項目:

首次使用「居家醫療照護整合計書」此服務項目者,請先依下列說明完 相關前置作業,方能使用此服務項目:

(一)由機構管理者持「醫事人員卡」或「健保卡」或「自然人憑證」登入後, 執行下列作業:

1. 執行「健保服務申請作業」。

- 2. 使用「機構使用者維護作業」,設定機構使用者。
- 3. 使用「使用者授權管理作業」,設定使用者可使用之健保服務。
- (二)相關細部作業說明,請參閱首頁點選右上方「網站使用說明」後,點選

中間頁面的「電腦設定」頁韱

【STEP.3、權限管理設定】

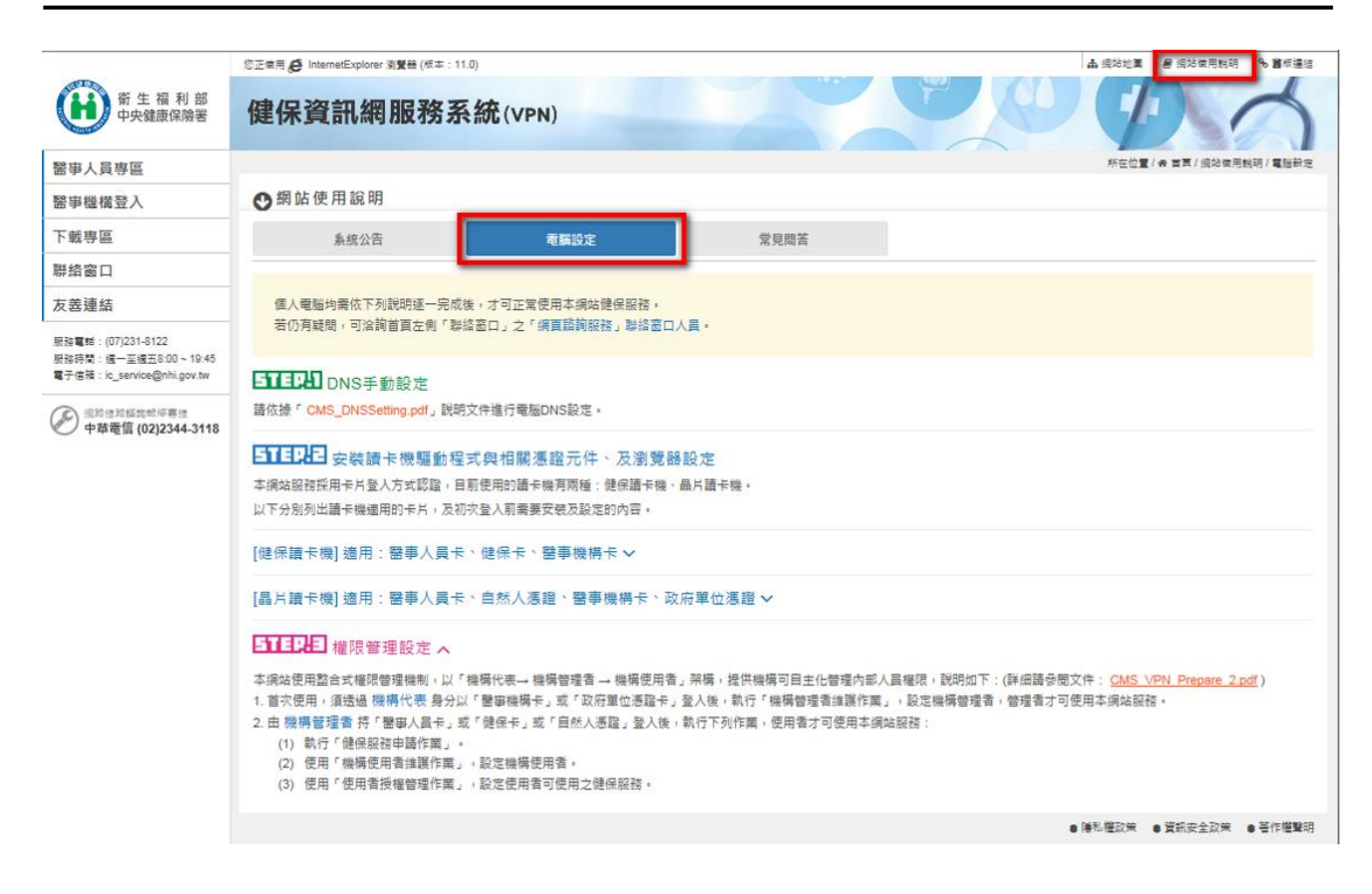

三、登入:

完成「居家醫療照護整合計書」健保服務申請後,使用者以「憑證登入」 進入如下畫面,左邊「服務項目」將顯示該登入人員個人所屬權限之作業清 單。

 點選「居家醫療照護整合計畫」項下之「居家醫療照護整合計畫案件申 請」

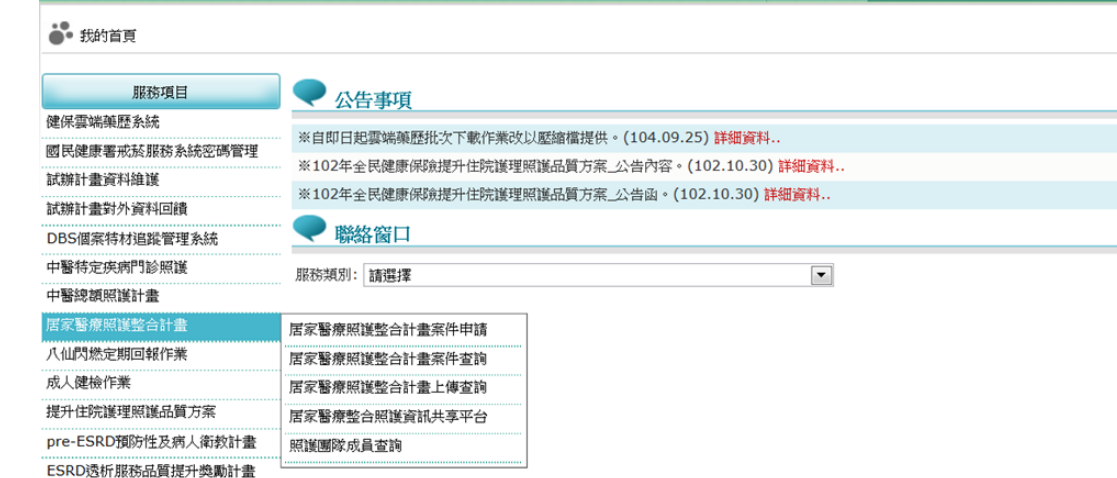

【整體說明】

院所醫療服務指標查詢

下載捷徑專區

本系統現行主要提供四項功能,未來將視需要再行擴充建置:

「居家醫療照護整合計畫案件申請」、「居家醫療整合照護計畫案件查詢」、「居 家醫療整合照護計畫案件上傳」及「居家醫療整合照護資訊共享平台」

一、「居家醫療照護整合計畫案件申請」作業:

(一)「居家醫療照護整合計畫案件申請」作業有『申請』、『送件』、『更正』、

『刪除』、『最新一筆查詢』、『清除』六個功能。

(二)醫事機構需事先通過申辦此計畫之參與院所(試辦計畫代碼為「HM」),

否則登入此畫面後,系統將管控不顯示此畫面之功能。

(三)登入此畫面後,先輸入『病患身分證號』、『出生日期』,系統即自動檢 核此個案是否已由其他居家醫療服務收案照護(如:此個案已於一般居護、 呼吸居護、安寧居護訪視收案尚未結案,將不得重複收案)。

(四)個案若尚未被其他居家醫療服務收案照護,則亮起『申請』鈕 ,逐一輸

入該個案之照護資料(必要輸入資料欄位前以\*符號註明)。

(五)輸入完成後按『申請』鈕 (此動作表完成申請書的填寫) ,若申請書內容 填寫有誤則按『更正』鈕進行更正。

3

(六)若申請書內容確認無誤,則務必接續按『送件』鈕,以將此申請書送至 健保署備查。『送件』後的案件,即不可再進行異動,如送件後發現有需 修改申請書情事,請知會轄區業務組承辦人,經其同意並將該案件開放為 『允許修改』狀態,再由院所進行修正(院所須於開通修改權限三內完成 資料修改,否則系統將在三日後自動收回開通權限)。

(七)結案作業:

個案申請送出後,只允許院所進行個案結案作業。如欲進行結案,則於此 書面輸入個案 ID 及生日,按『最新一筆查詢』鈕進入『更正』模式,輸 入該個案之『結案日期』及『結案原因』二個欄位,並按『更正』鈕後, 即可完成結案作業。

二、「居家醫療整合照護計畫案件查詢」作業:

針對已輸入的個案,收案院所及團隊院所均可查詢同團隊個案之照護資 料,惟只有個案之收案院所得以異動照護資料,即同一照護團隊之其他院所 僅能查詢資料。

三、「居家醫療整合照護計書案件上傳」作業:

本作業乃提供院所將院內HIS系統之個案申請書相關資料轉出後整批上 傳,以減少院所逐筆登打個案資料的時間。如欲執行本作業,請先參閱 VPN 首頁「下載專區」->類別點選「專案或試辦計畫」->服務項目之「試辦計畫 資料維護」->「B-106 年全民健康保險居家醫療照護整合計畫\_XML 上傳格 式說明」以產製符規格之 XML 檔案。

4

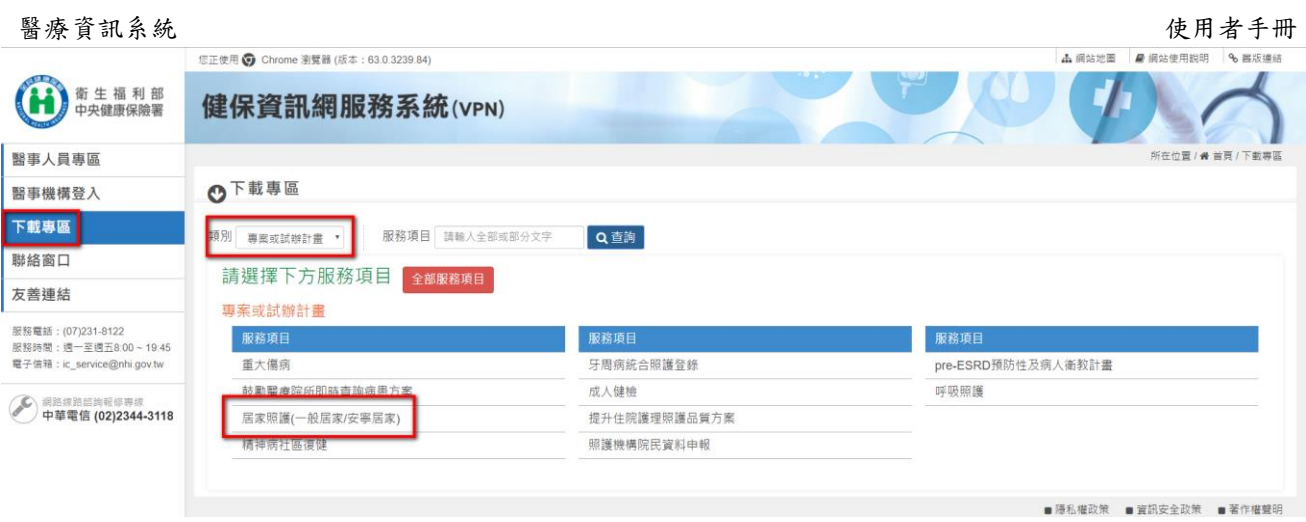

## 四、「居家醫療整合照護資訊共享平台」作業:

提供個案基本資料、照護計畫、各類醫事人員之訪視紀錄、意見交流、 24 小時電話諮詢服務等資訊,以利醫療團隊內跨院際分享同一個案之照護資 訊,強化個案健康管理服務。

【系統細部作業說明】

### 壹、 「居家醫療照護整合計畫案件申請」作業

## 一、請點選「居家醫療照護整合計畫」項下之「居家醫療照護整合計畫案件申 請」。

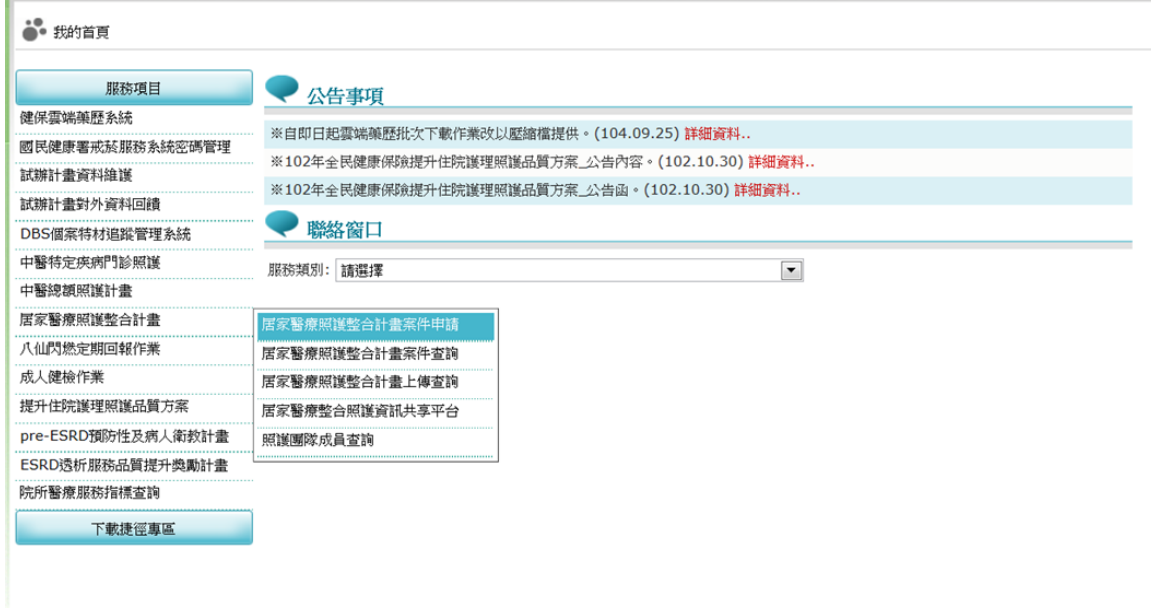

### 二、進入個案申請書維護主畫面。

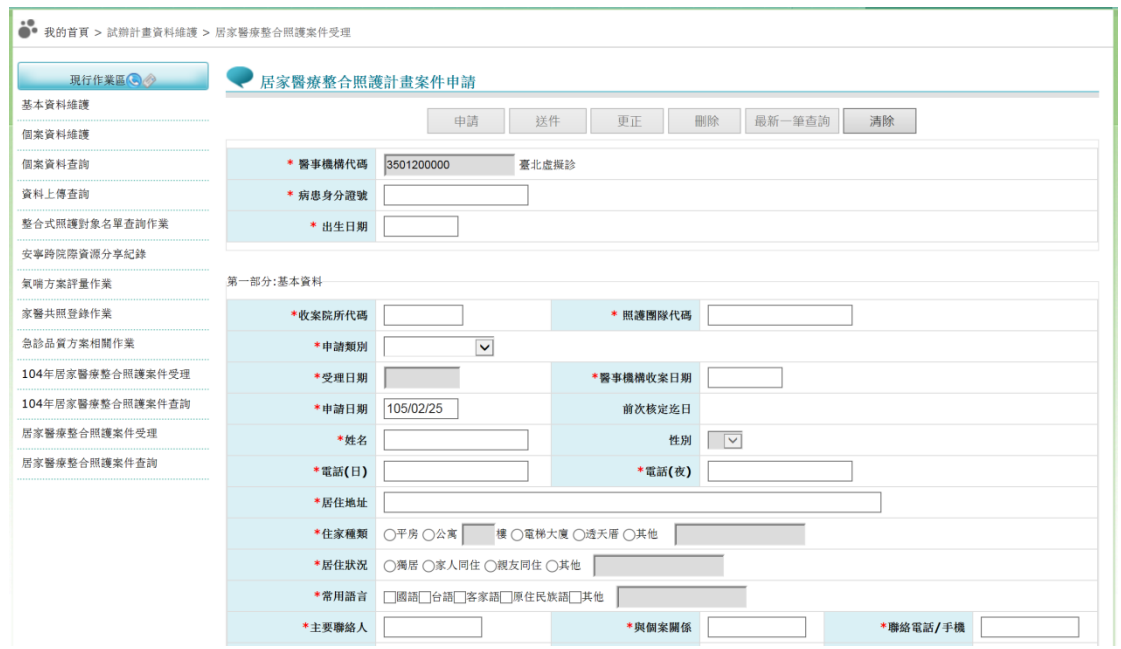

三、輸入病患身分證號、出生日期。

(一)輸入『病患身分證號』、『出生日期』,系統即自動檢核此個案是否已由 其他居家醫療服務收案照護,如此個案已於一般居護、呼吸居護、安寧居 護訪視或本計畫其他團隊收案尚未結案,將不得重複收案。

(二)另並判斷該病患是否被同照護團隊之其他院所收案中,若有則系統自動帶

出病患資料,且該院所僅能查詢而無修改權限。

(三)此個案若尚未被其他居家醫療服務收案照護,『申請』、『最新一筆查詢』

及『清除』鈕亮起。

(四)性別會依照身分證號自動帶入,申請日期預設為系統日期,可修改;受理

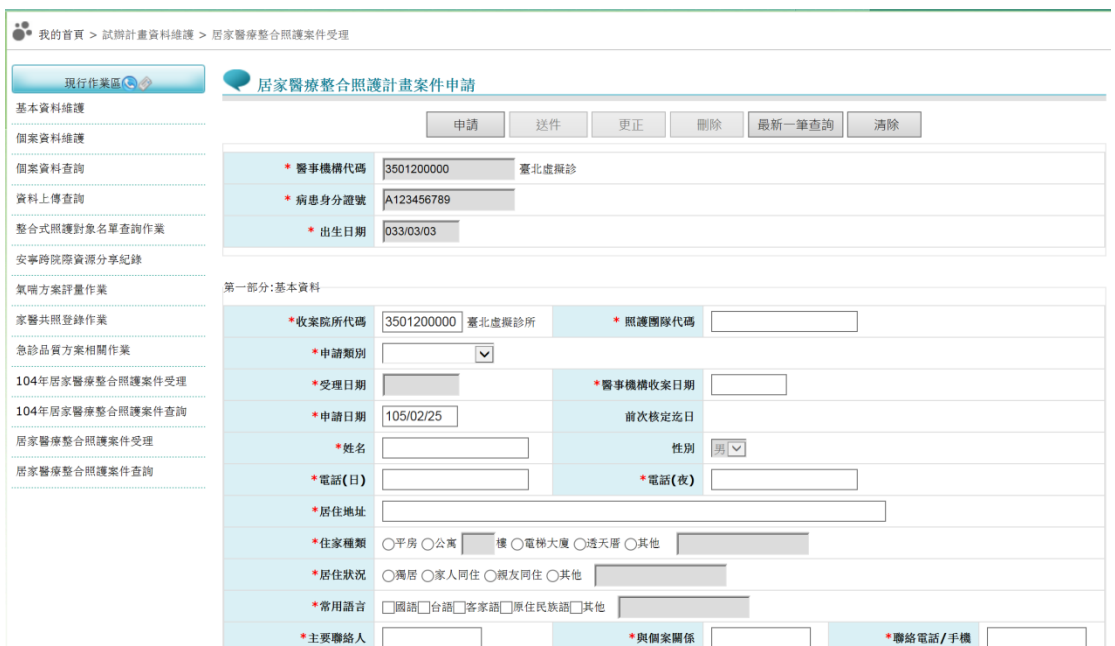

日期則為案件送出時自動帶入系統日期,不可修改。

(五)「照護團隊代碼」為 HM 開頭加 8 碼數字,可點選旁邊『…』按鈕選擇所 屬之「照護團隊代碼」按『確定』,如下圖:

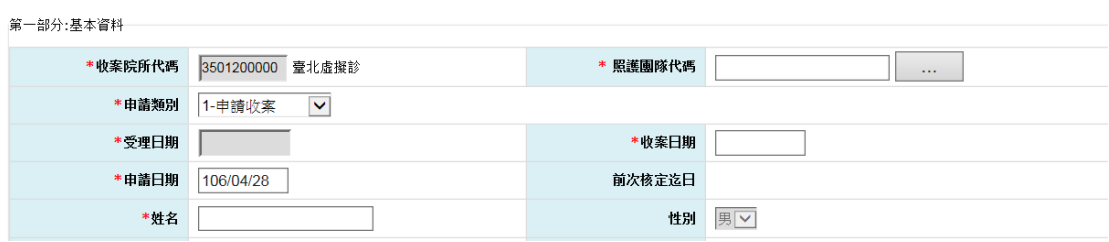

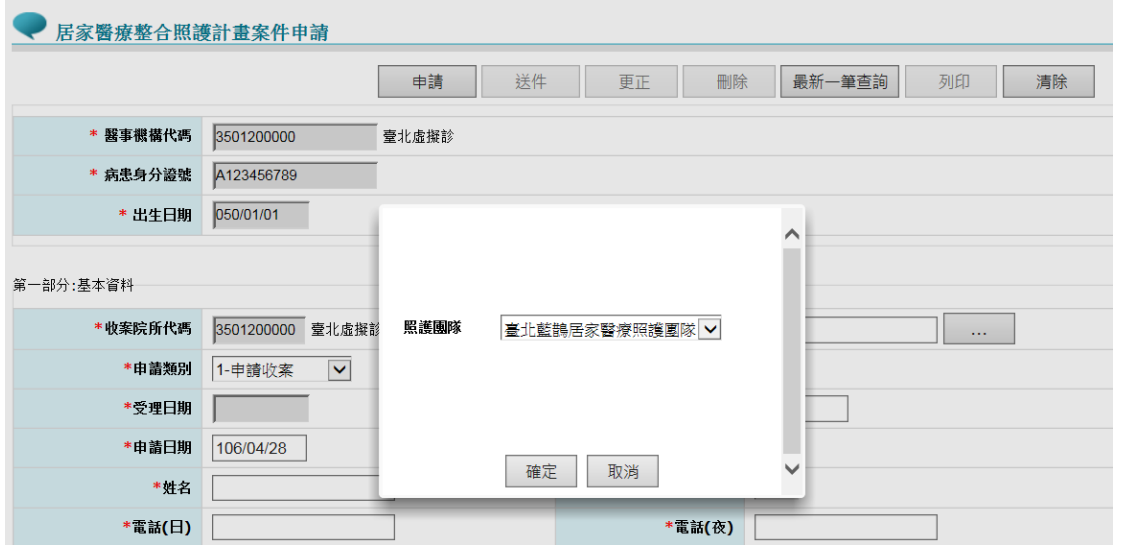

(六)當個案有長照服務需求時,系統會預設帶入該收案院所所在之長照機構, 如要選擇其它機構,可點選旁邊電話圖示,查看適合轉介的機構,當快點 二下後,系統則自動帶入該機構名稱。

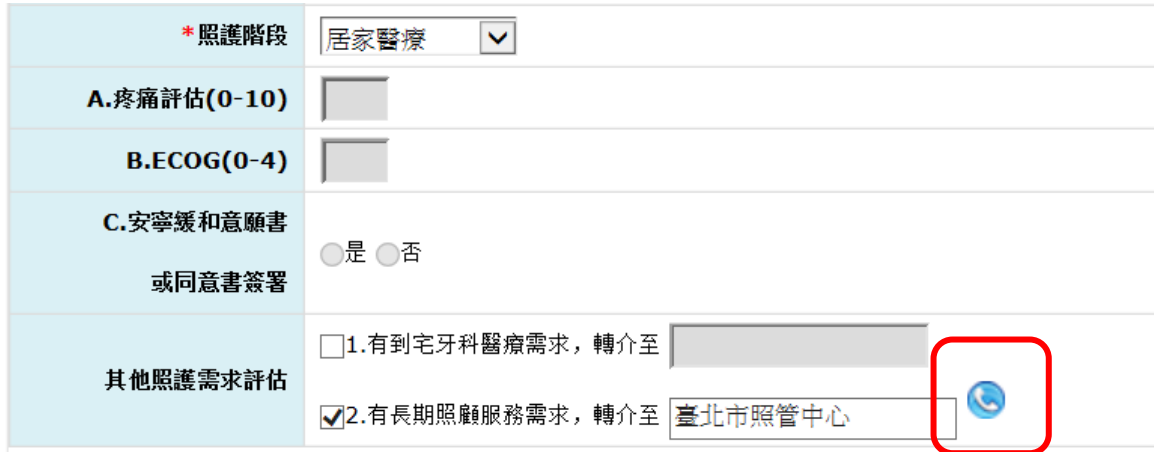

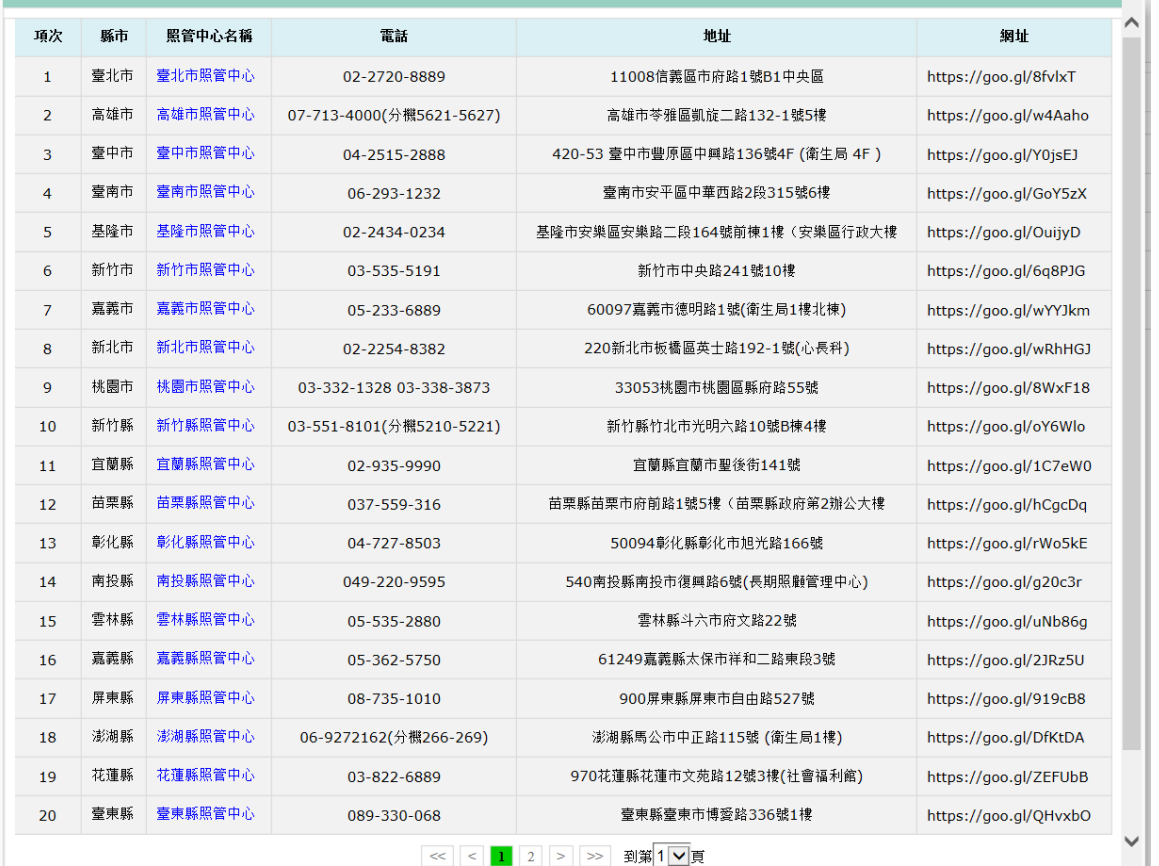

<< | < | 1 | 2 | > | >> | 到第1V頁

(七)「申請類別」有申請收案、申請延長照護、照護階段轉換三種,說明如下:

1. 申請收案:

個案尚未被收案照護,或已結案重新申請收案照護時使用。

新收個案應於收案日起30天內,提出收案申請,逾期則無法申請。

2. 申請延長照護:

個案已被收案照護,並有需要延長照護期間時使用。

申請延長照護期限為核定迄日前後 30天,核定迄日超過 30 天則需結 案後重新申請。

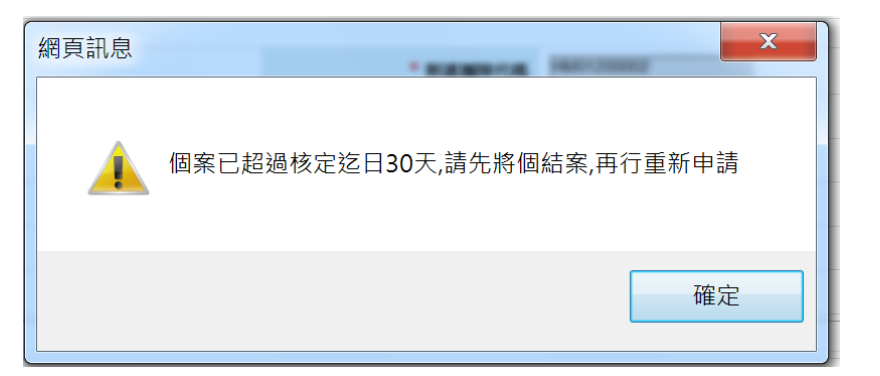

當選擇「申請延長照護」時,系統會自動帶出前一筆申請資料,並清 除「訪視計畫」及「醫囑」相關欄位資料。

「申請延長照護」時,若仍在個案核定效期之內,則延長照護的起始 效期為「前次核定迄日+1」天(即接續日);若已超過核定效期才進行 申請,則核定起日則為「申請日」。

例如:

一個案的核定迄日為 104/10/31,若院所於申請日 104/10/20 提前申請 延長照護,則該延長照護核定起日為104/11/01;若院所於申請日 104/11/03 申請延長照護,則該延長照護核定起日為 104/11/03。

3. 照護階段轉換:

於個案病情改變,須轉換照護階段時使用。

院所完成照護階段變更後,核定起日為申請日當天,而前一筆申請資 料將由系統自動結案。

當申請照護階段轉換,系統會自動帶出前一筆資料,並清除收案條件、

照護階段、醫囑、訪視計畫及醫囑醫師相關資料 (八)醫事機構收案日期:

「申請收案」時可更正,「申請延長照護」及「照護階段轉換」時

會自動帶入原收案日期,不可更正。

(九)申請日:預設為院所『申請』的系統日期,可更正。

(十)受理日:為院所執行『送件』成功的系統日期,不可更正。

(十一) 社會福利身分別選擇「領有身心障礙證明」時,下方的障礙類別、障 礙等級、新制或舊制身心障礙類別評估為必填;如選擇「新制」時,則要 再續填障礙類別及 ICD 診斷。

\*社會福利身分別 □無 □低收入戶 □中低收入戶 □榮民 □原住民 □領有身心障礙證明 □01.視覺障礙 □02.聽覺機能障礙 □03.平衡機能障礙 □04.聲音機能或語言機能障礙□05.財體障礙 □ 06.智能障礙 □ 07.重要器官失去功能 □ 08.顧面損傷 □ 09.植物人 □ 10.失智症 A. 障礙類別 ||11.自閉症 ||12.慢性精神病患) ||13.多重障礙(請勾選各項障礙類別 14.頑型(難治型)癲癇症 15.經中央衛生主 管機關認定, 因罕見疾病而致身心功能障礙者 16.其他經中央衛生主管機關認定之障礙者(染色體異常、先天代謝異常、先天缺陷) B.障礙等級  $\overline{\phantom{a}}$ C.新制或舊制身 心障礙類別評估

(十二) 皮膚狀況選擇「損傷」時,後續欄位為必填,損傷類別可複選。

○完整 ◎損傷 (部分: \* 皮膚患婦 等級: | 類別: | 擦傷、割傷 | 術後傷口 | | 焼燙傷 | | 壓瘡 | | 其他慢性傷口

(十三) 日常生活活動能力(ADL)的填寫方式為點選下圖所示按鈕。

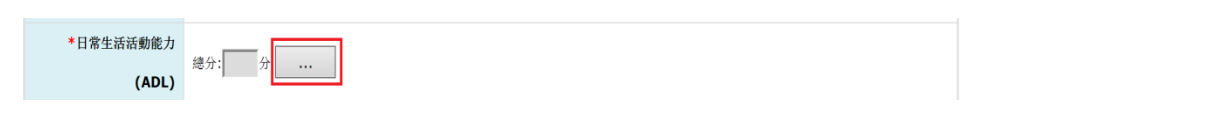

點選前述按鈕後彈跳出明細視窗,自106年起新增必填『評估日期』欄 位,輸入完成後,總分與依賴程度為由系統自動加總及判斷。 再點選『確認』後,分數會自動帶回申請書總分欄位。

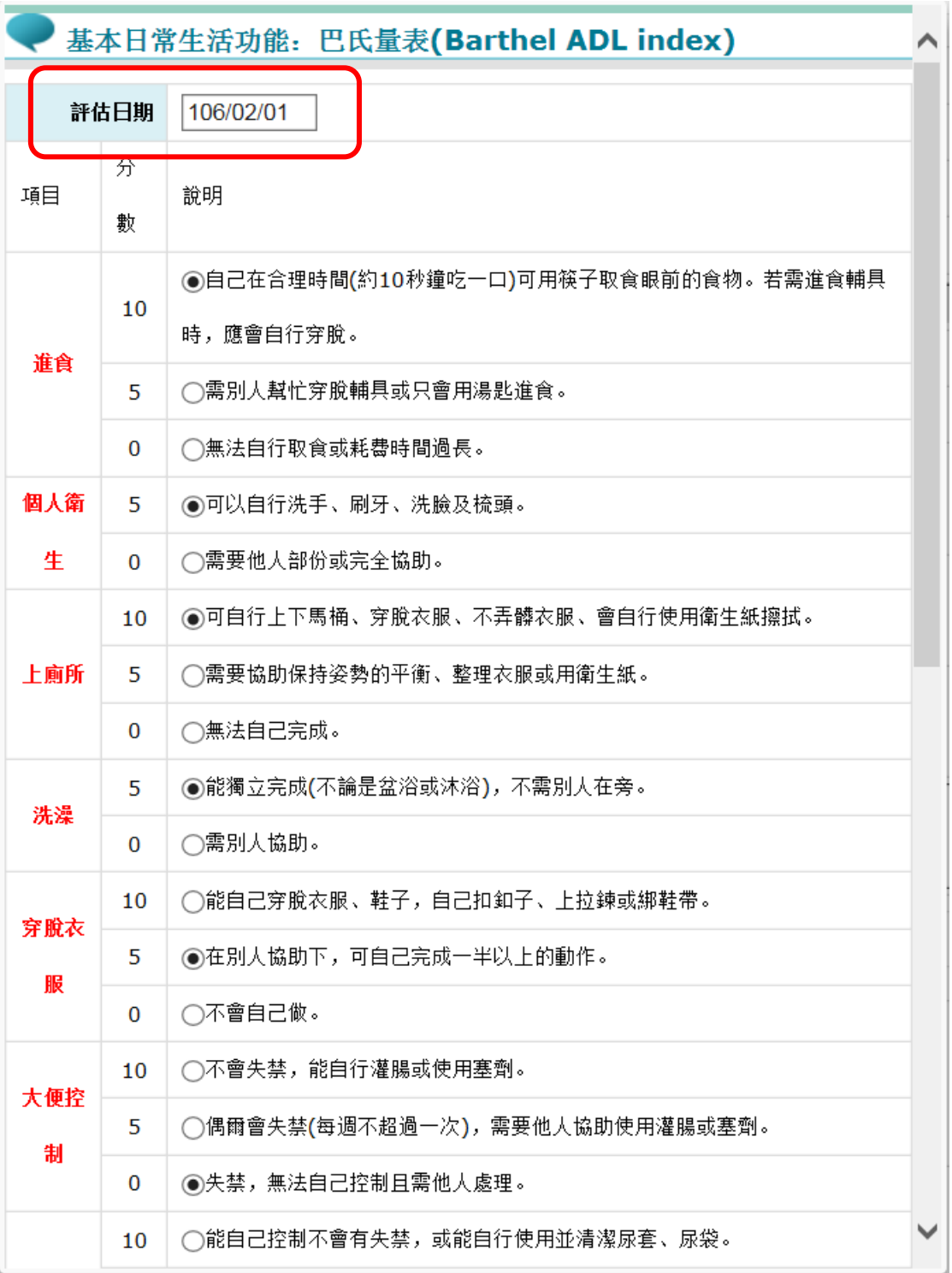

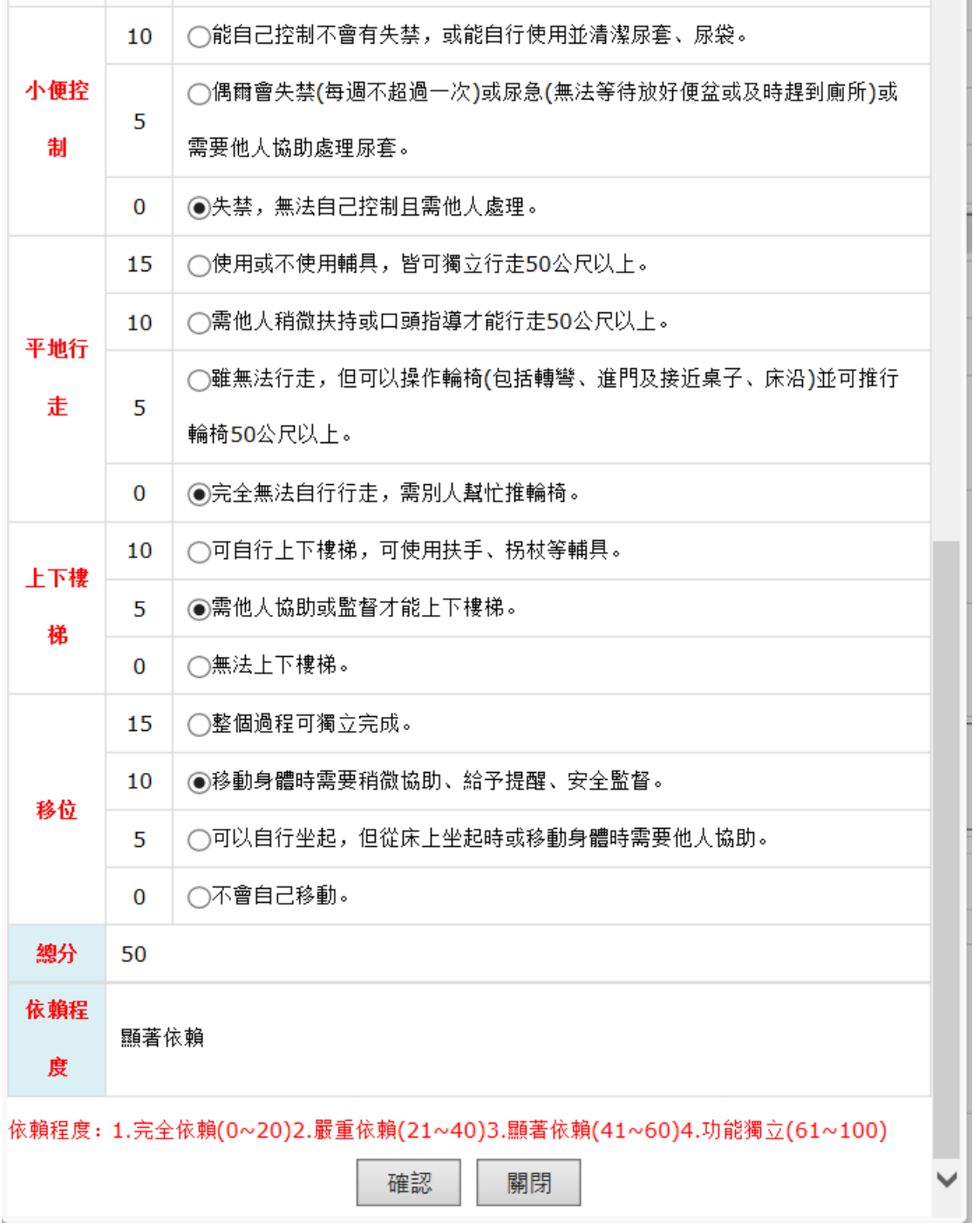

- (十四) 肌力為數字欄位,必為整數。
- (十五) 「收案條件」第一項及第二項為必要條件,必選。第二項可複選,勾 選疾病特性時,則要在後方欄位稍加描述,字數限制為 25 字。

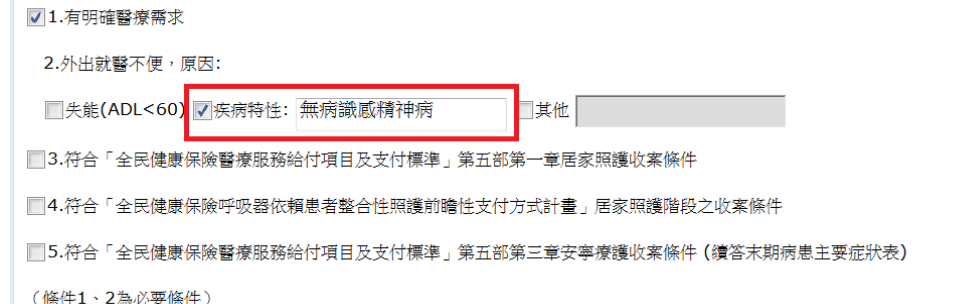

(十六) 「收案條件」勾選第五項時,「末期病患主要症狀表」必填至少一項。

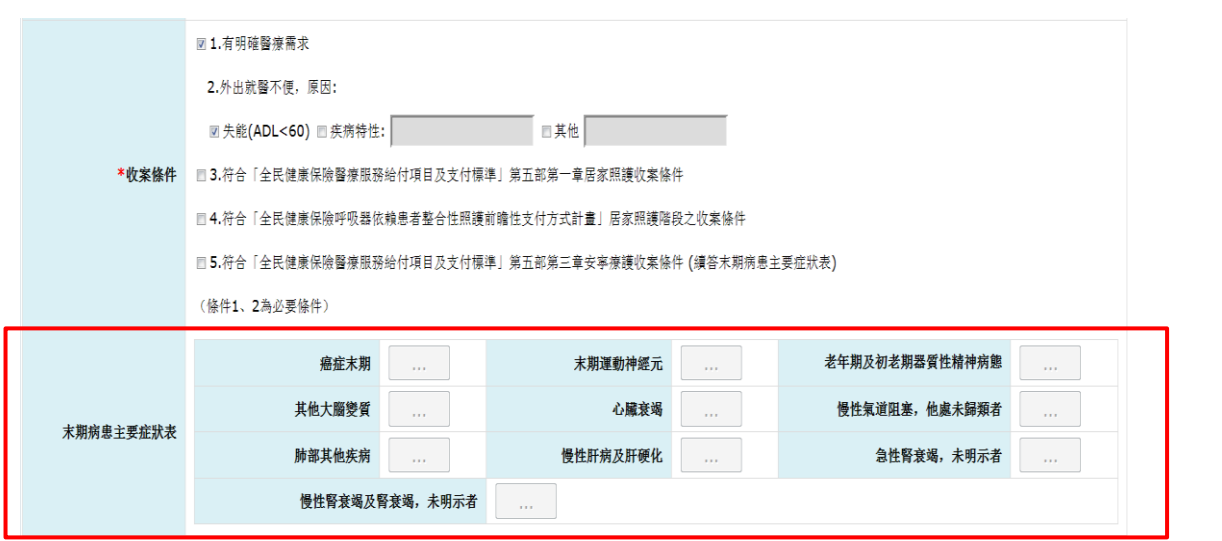

依病患症狀點選按鈕後,彈跳出明細視窗,於勾選後按『確認』返回。

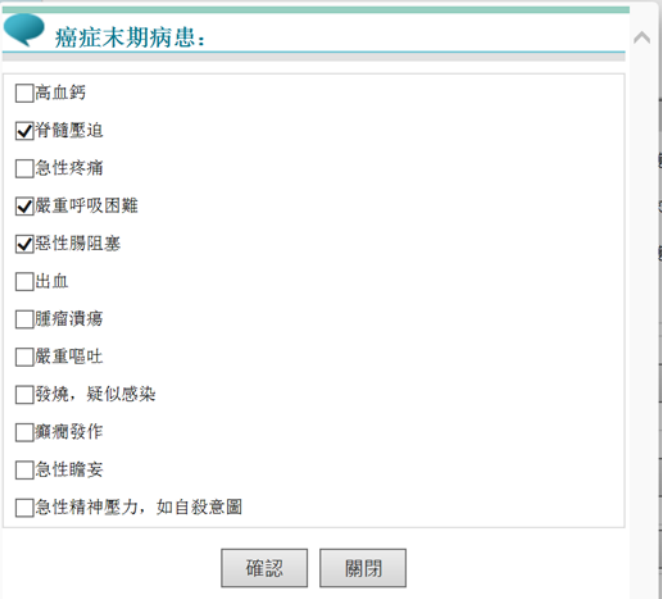

(十七) 「照護階段」選單分居家醫療、重度居家醫療及安寧療護。

選擇安寧療護時,下方的A(疼痛評估)、B(ECOG)、C(安寧緩和意願 書或同意書簽署)三項為必填欄位。

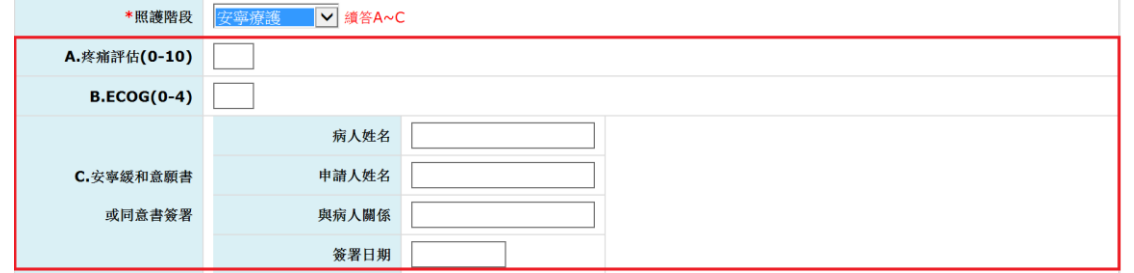

(十八) 疾病診斷相關欄位一律填入 ICD10 代碼,系統自動轉為大寫並檢查是

否為有效碼。**(**填入數字即可,小數點免填 如:**G45.0** 只要輸入 **G450)**

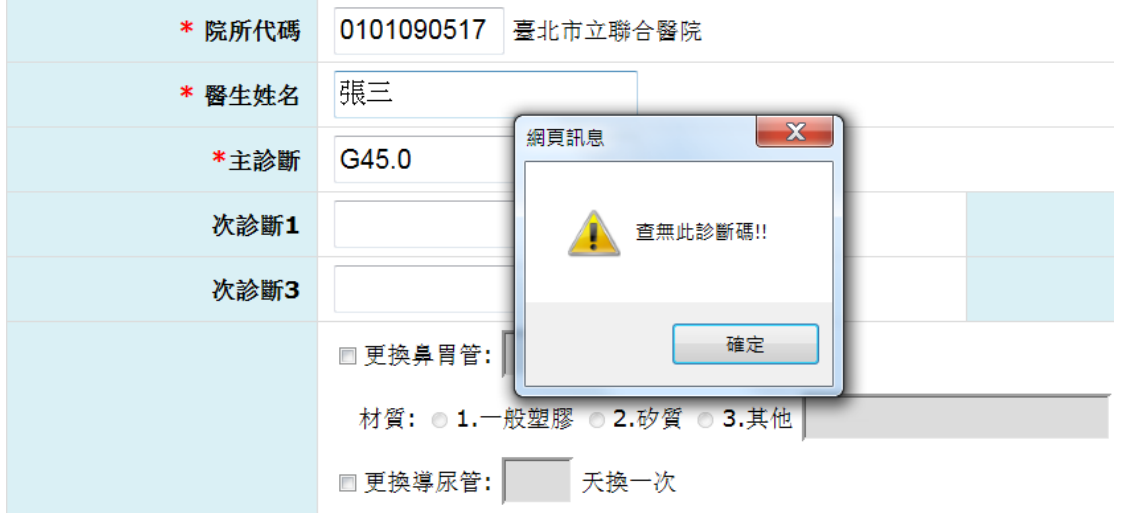

(十九) 「醫囑」相關欄位為選填,至少需完整填寫一項。例如:勾選更換鼻 胃管,則頻率、材質、管徑大小皆要填寫。

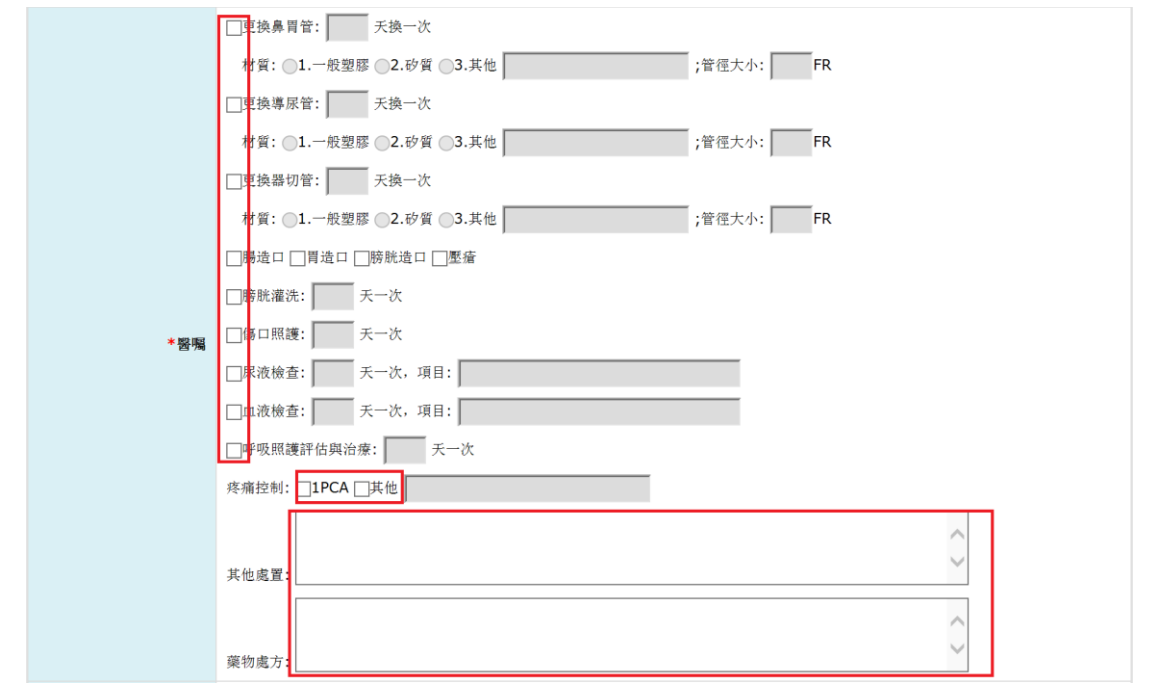

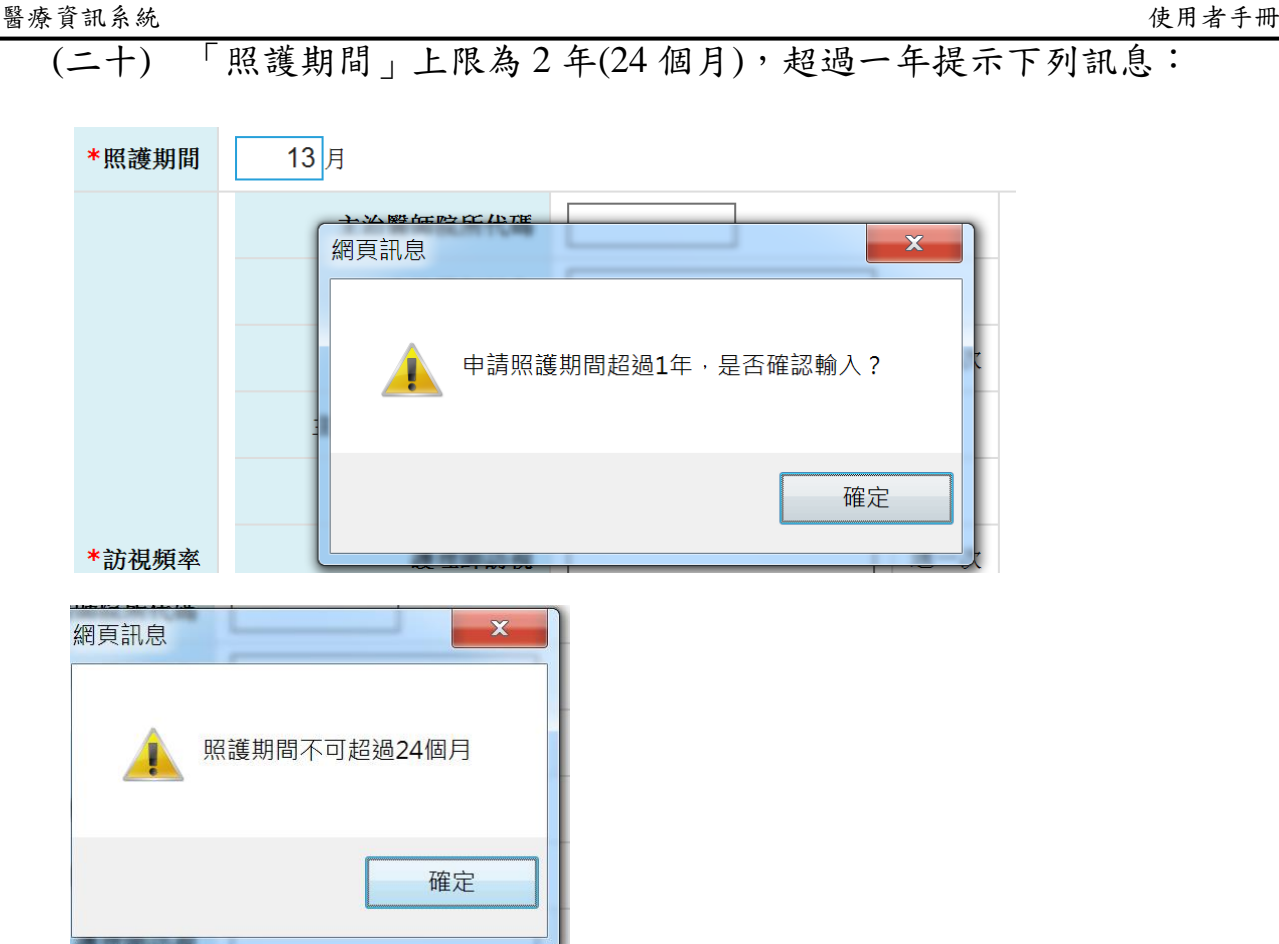

**(**二十一**)** 輸入所有申請書欄位後,按『申請』 鈕後會顯示提示視窗如下:

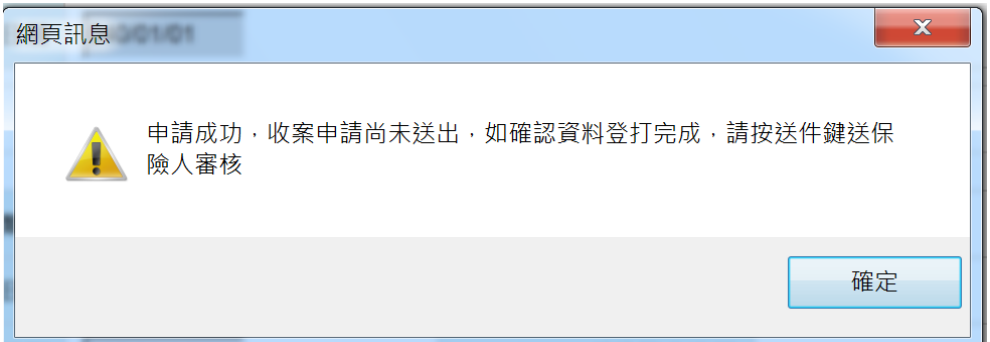

此時申請資料尚未送件,且必須於申請日起 30 內送件才為有效資料。 申請資料送件前,尚且允許『修改』與『刪除』資料。若自申請日起超過 30 天未送件,則顯示下列提示訊息並只允許『刪除』資料。

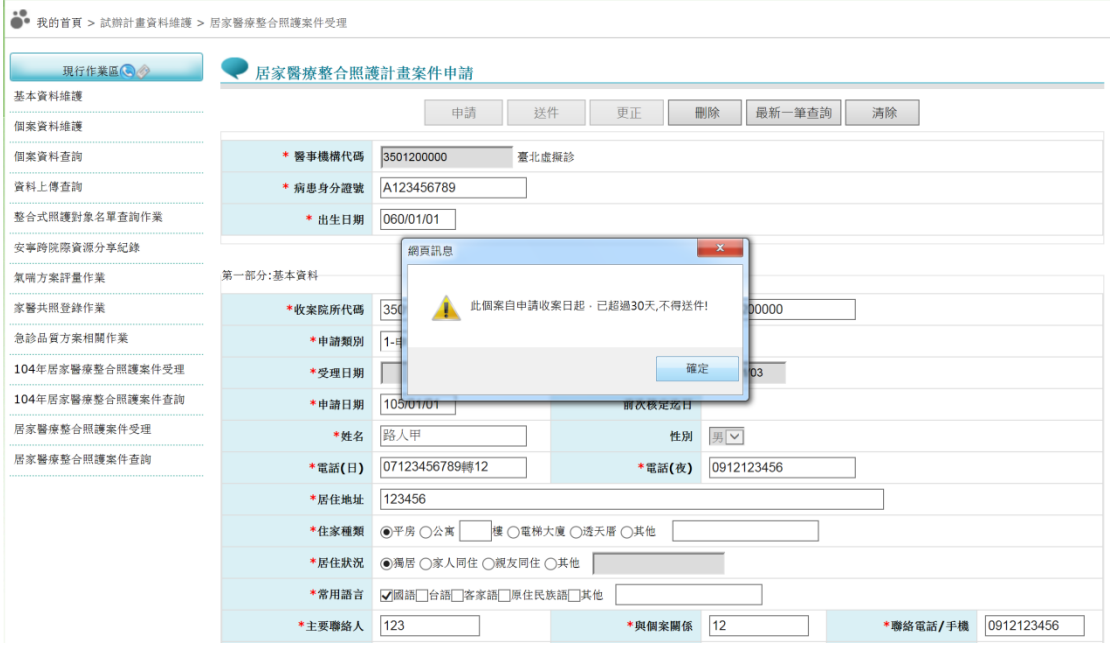

# (二十二) 註:各項目之「其他」欄位的字數限制

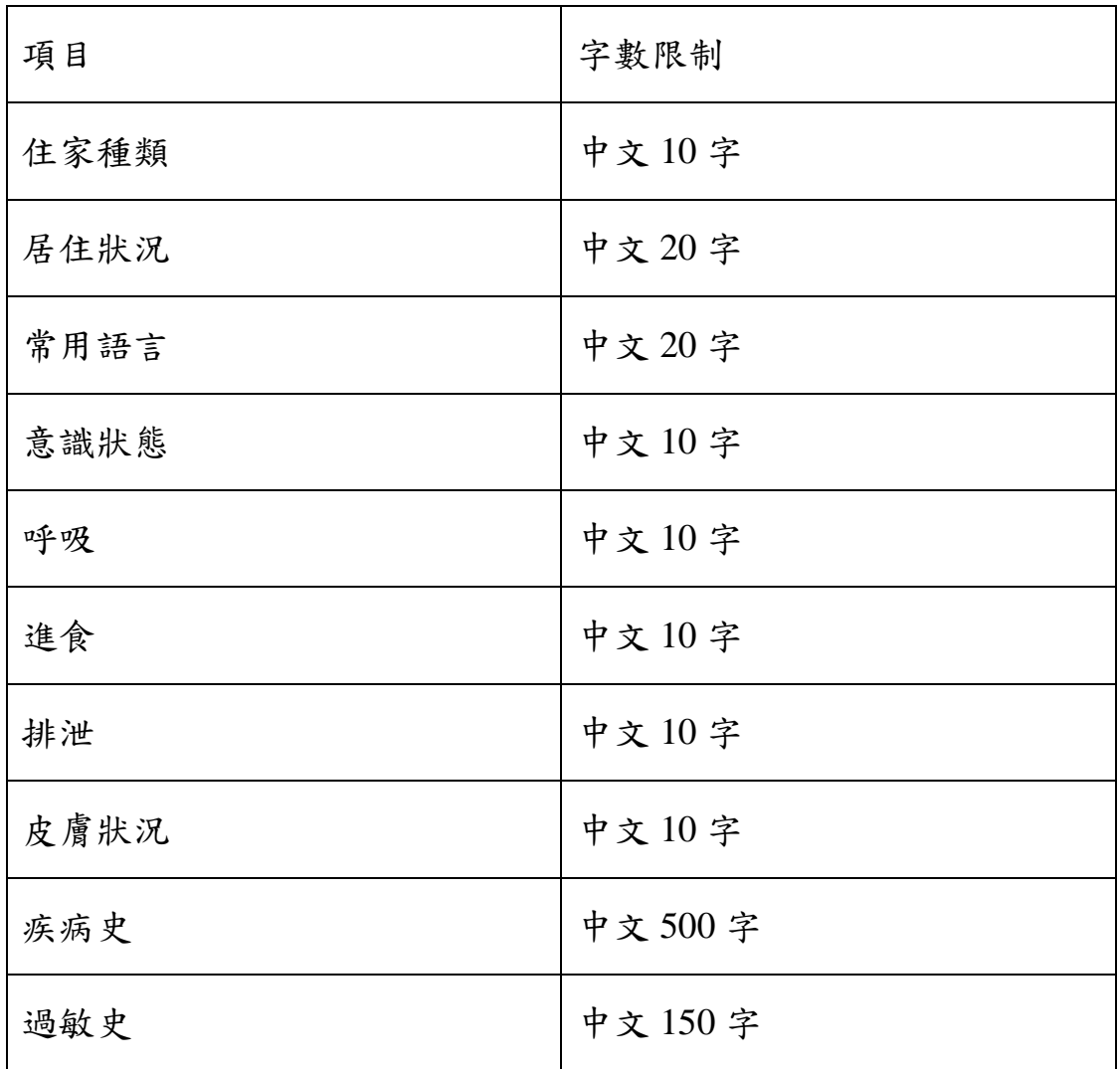

醫療資訊系統 使用者手冊

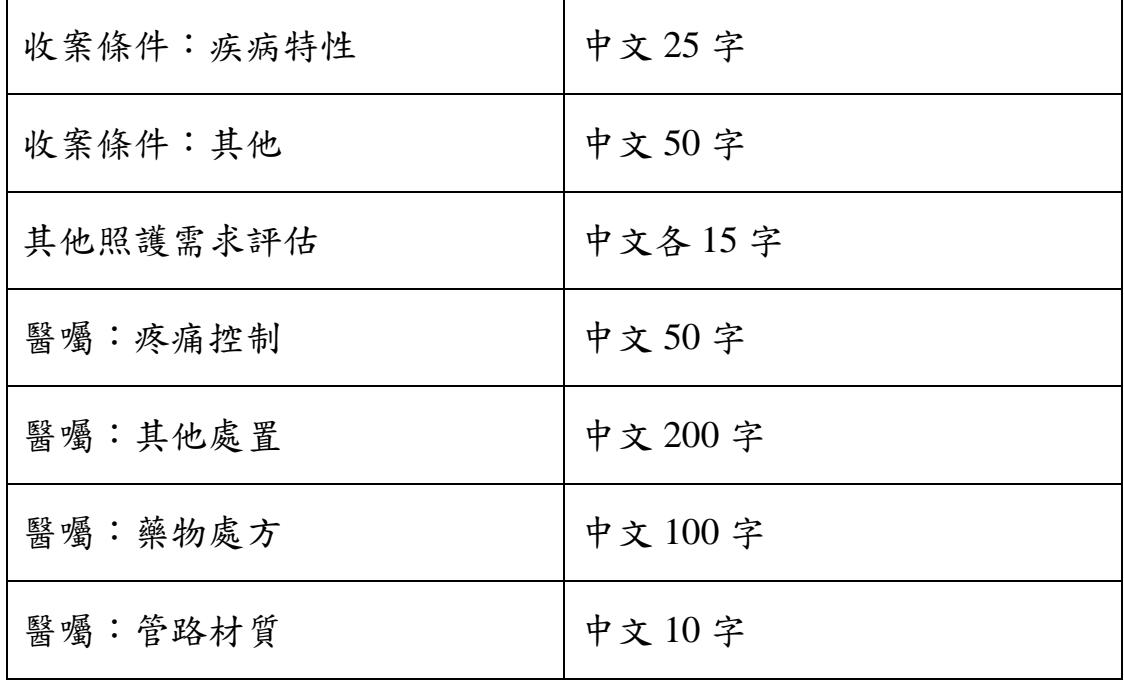

四、執行『送件』時,系統會再顯示下圖提示視窗,提醒院所案件送出後即不 可更改,並比對擬送出之申請書資料是否有修改而未執行『更正』情況, 若有會再顯示提示訊息『資料有異動,請先按更正更新資料』。

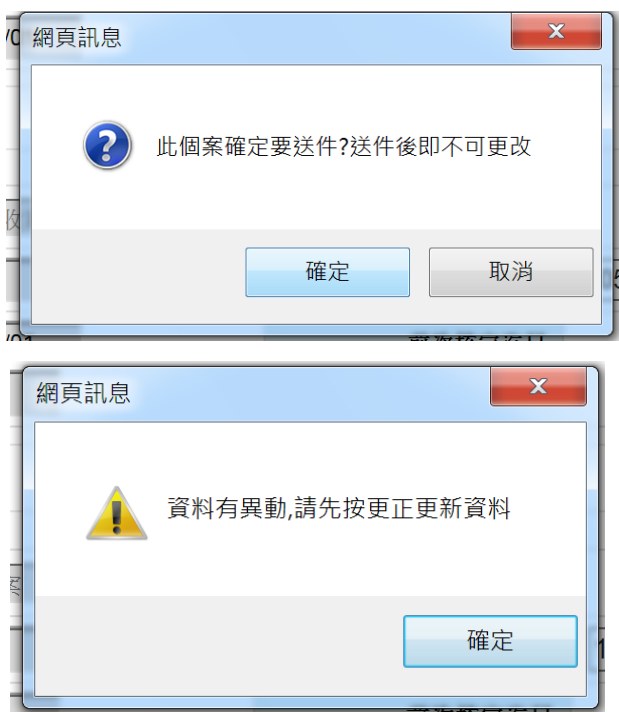

五、『送件』成功後『受理日』期即為送出當天系統日,此日期將無法再行變 更,當資料送出後,所有按鈕狀態則全部鎖定,只允許結案,如發現資料 有誤需要變更資料,需請健保署分區業務組承辦人員開通修改權限,而 院所完成變更後需再通知健保署收回修改權限,或待系統 3 日後自動收回 修改權限,否則後續將無法結案。

### 貳、 居家醫療整合照護計畫案件查詢

一、請點選「居家醫療整合照護計畫案件查詢」

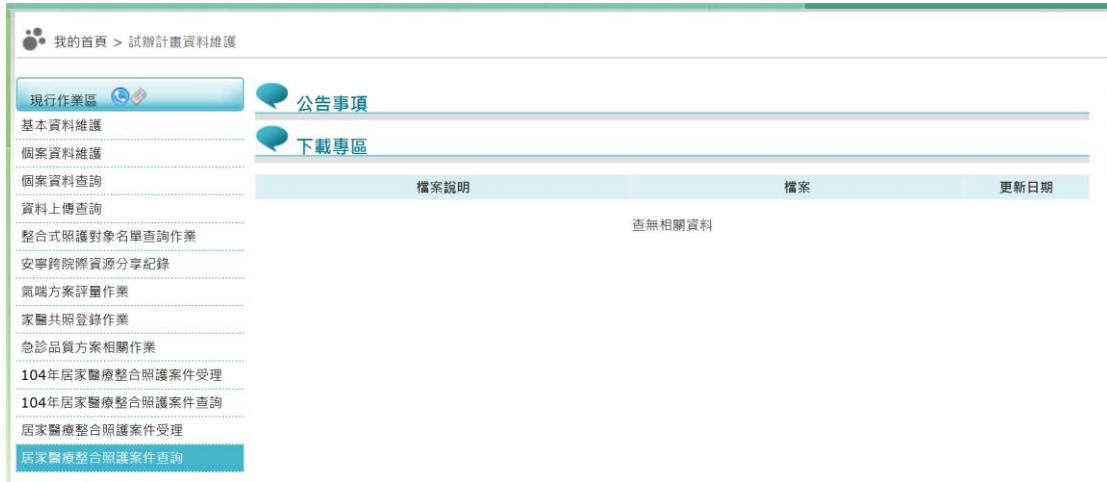

二、進入查詢主頁面

(一)查詢條件「申請日起迄日」為必填欄位。

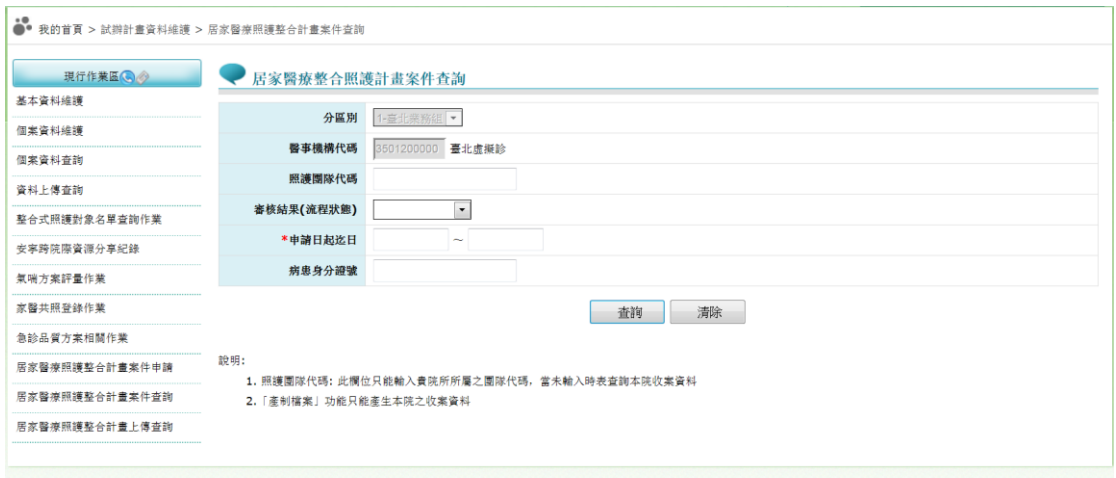

- (二)『照護團隊代碼』只能輸入院所所屬之團隊代碼,當輸入『照護團隊代 碼』時能查詢同一團隊內所有院所照護之個案資料,當未輸入時表查 詢本院收案資料。
- (三)「產制檔案」功能只能產生本院之收案資料。
- 三、輸入查詢條件按下『查詢』,即進入多筆清單顯示頁面;點選身分證號則 可進入申請書頁面查詢該個案明細資料。

# 點選『產製檔案』後,可將申請書完整資訊產製成 CSV 檔下載。

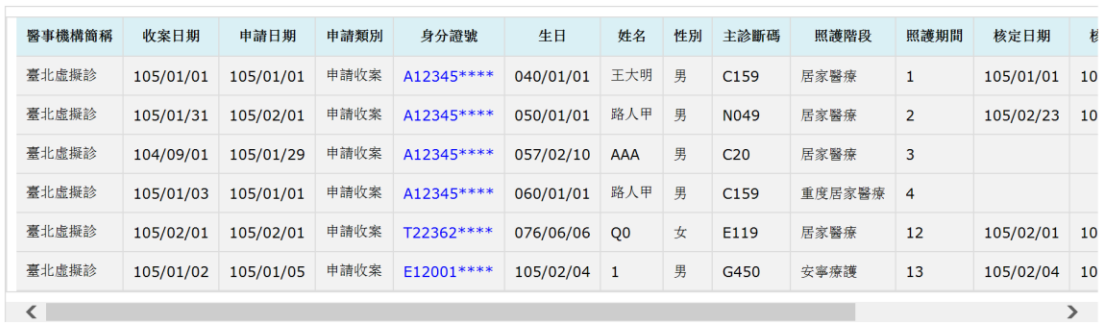

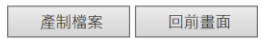

## 參、 「居家醫療整合照護計畫案件上傳」作業

一、請先參閱 VPN 首頁「下載專區」->服務項目「試辦計畫資料維護」之「B-106 年全民健康保險居家醫療照護整合計畫\_XML 上傳格式說明」產製符規格 之 XML 檔案。

(一)點選『瀏覽』

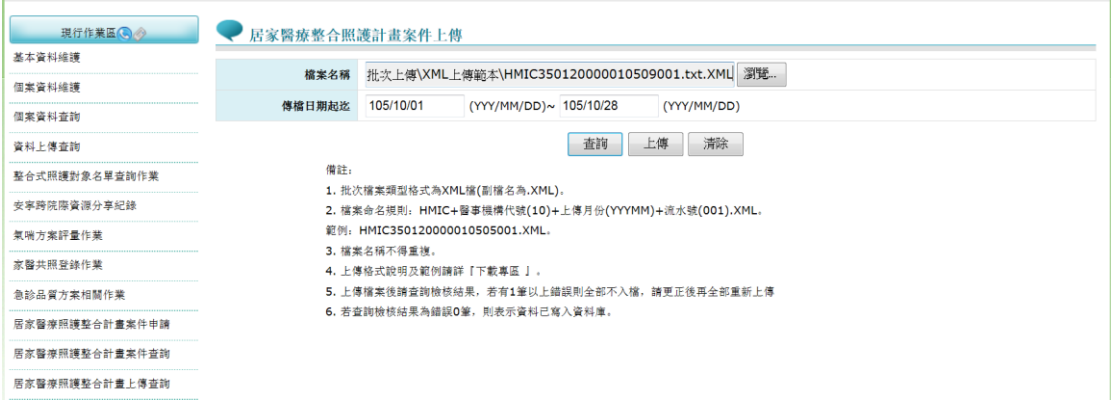

## (二)點選『上傳』

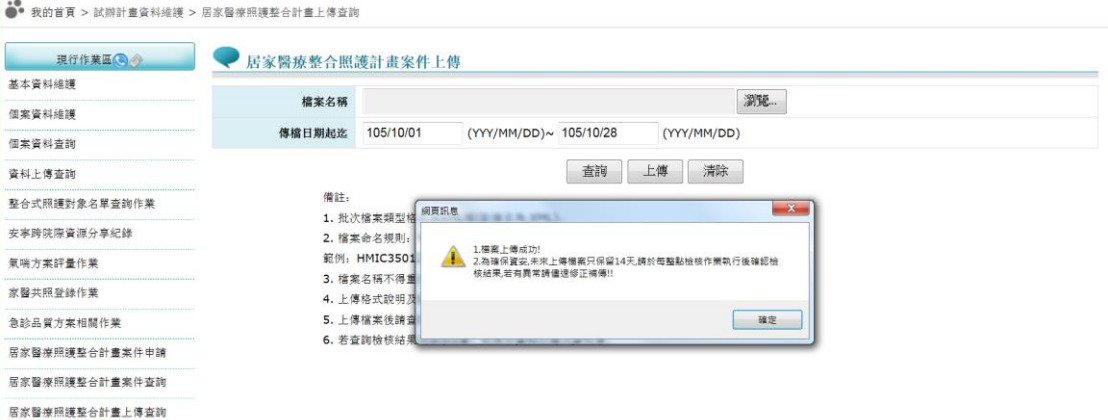

## (三)檔案上傳後請點選『查詢』以得知檔案檢核結果

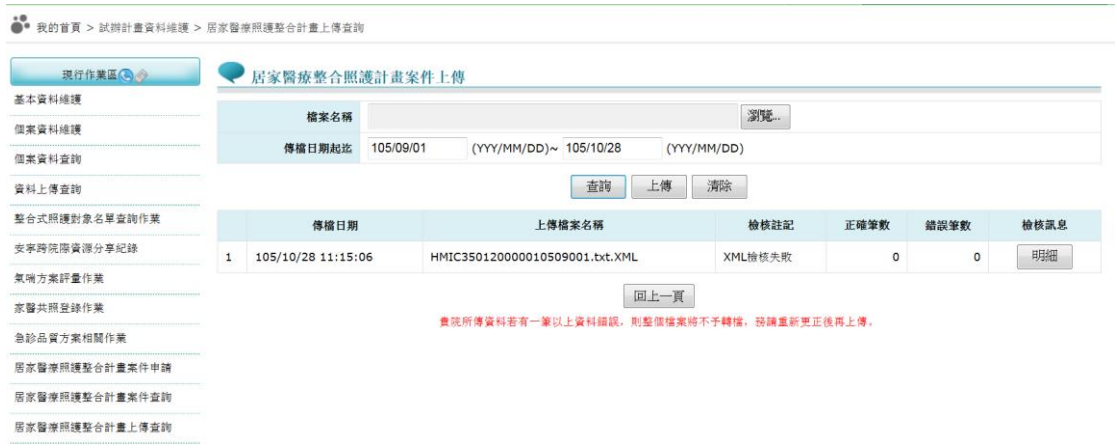

二、上傳作業備註說明:

(一)批次檔案類型格式為 XML 檔(副檔名為.XML)。

(二)檔案命名規則:

HMIC+醫事機構代號(10)+上傳月份(YYYMM)+流水號(001).XML。

- 範例: HMIC350120000010505001.XML。
- (三)檔案名稱不得重複。
- (四)上傳格式說明及範例請詳『下載專區』。
- (五)上傳檔案後請查詢檢核結果,若有 1 筆以上錯誤則全部不入檔,請更正後 再全部重新上傳。
- (六)若查詢檢核結果為錯誤 0 筆,則表示資料已寫入資料庫。

#### 肆、 「居家醫療整合照護資訊共享平台」作業

一、請點選「居家醫療整合照護資訊共享平台」

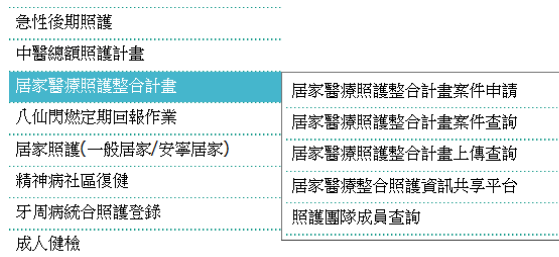

(一)輸入『照護團隊代碼』、『身分證號』、『生日』進行查詢個案的最新照 護資料。

(二)下方的『最新留言』則為照護團隊留給登入院所的未讀通知資訊。

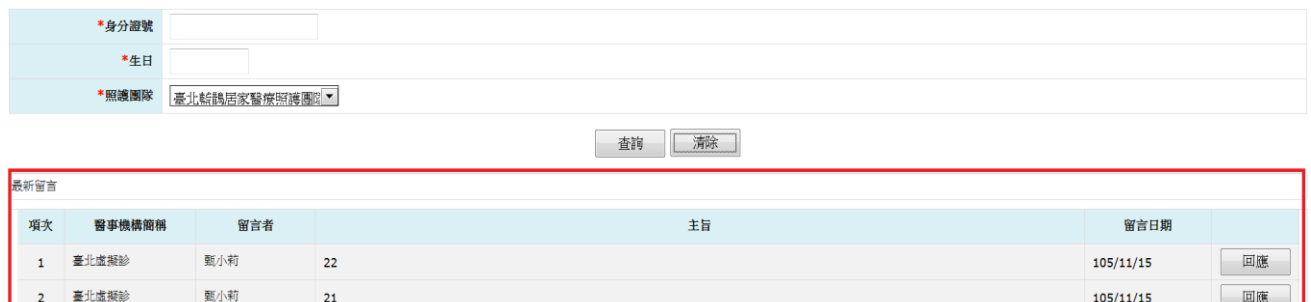

(三)登入後顯示平台頁籤,分別為『基本資料』、『照護計畫』、『訪視訊息』、

『交流討論』及『24 小時電話諮詢紀錄』。

- (四)『基本資料』頁籤來源為收案院所最新的收案申請書,只有收案院所能夠 維護,目前開放能夠維護的欄位僅有特殊事項及權限控管,其他欄位需回 申請書維護。
	- 1. 特殊事項主要是提供給團隊內照護人員該需知的事項,例如不可告知病人 得癌症、家有惡犬等。
	- 2. 權限控管則是收案院所控制團隊內哪些院所成員可共享該病患照護資訊 及參與討論。

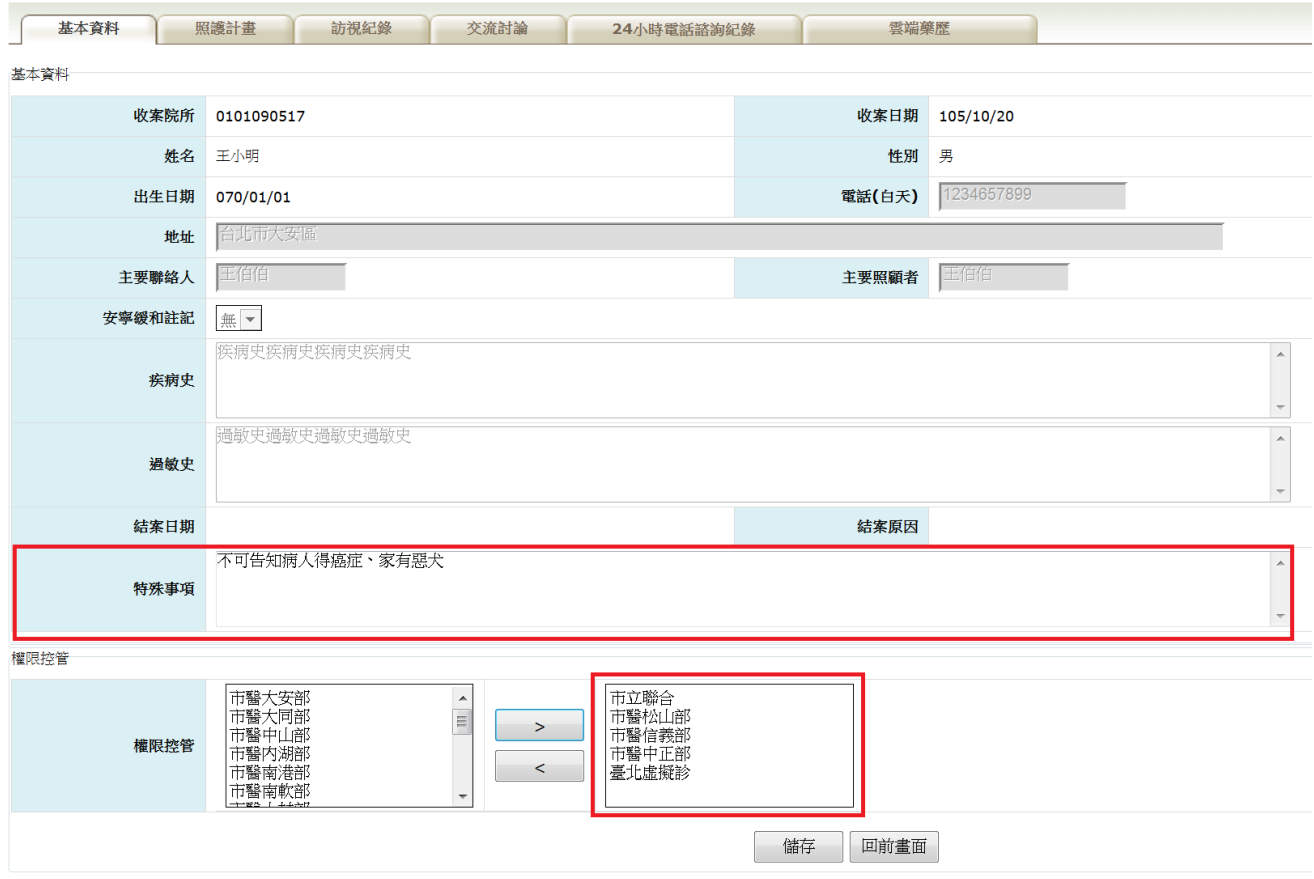

(五)照護計畫

- 1. 『照護計畫』頁籤為院所針對該病患所要達到的照護目標及訪視頻率所作 的維護,每次計畫有所變更都可新增一筆。
- 2. 如要查詢歷史照護計畫,可以用前一筆按鈕作查詢。
- 3. 每次進入畫面預設最新照護計畫,按鈕狀態為修改模式,只能更正、複製、 刪除;如要新增,請先複製後修改部分資料,或清除後登打完整資料,再 按下新增按鈕,才可新增一筆資料。

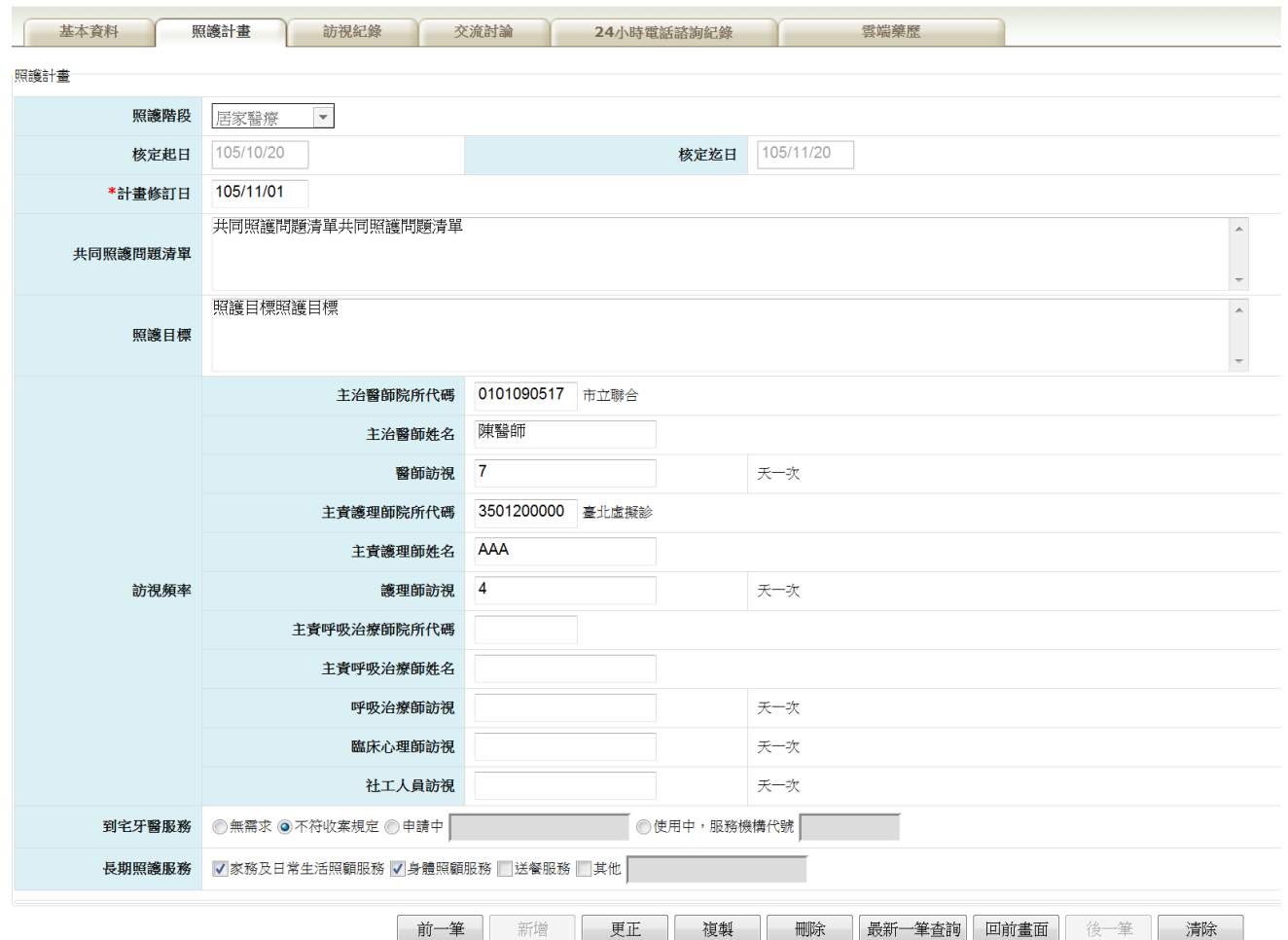

(六)訪視紀錄

- 1. 『訪視紀錄』頁籤分為『訪視紀錄查詢』、『健康狀態維護』、『醫師維 護』、『護理師維護』、『呼吸治療師維護』、『臨床心理師維護』及『社 工師維護』共7個子頁籤。
- 2. 訪視紀錄查詢: 訪視日期為必要欄位, 系統會將該區間內所有的訪視紀錄 顯示在下方,點選明細即可進入查看最新資料,只有登打院所可以維護資 料。

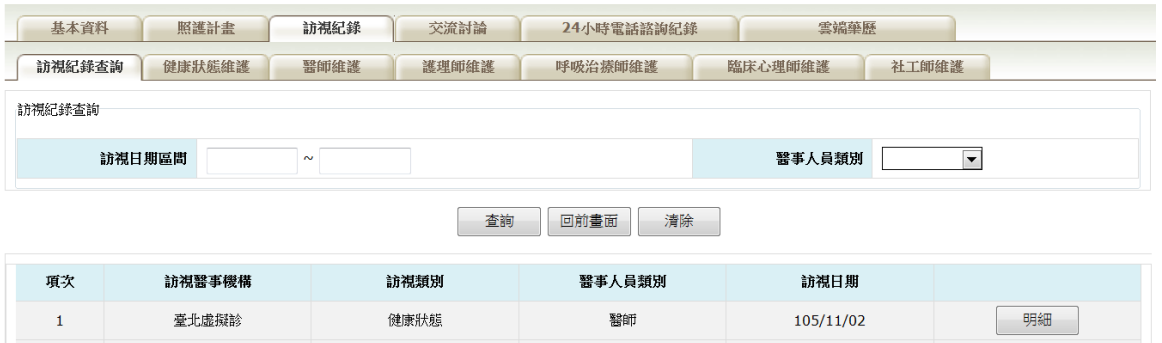

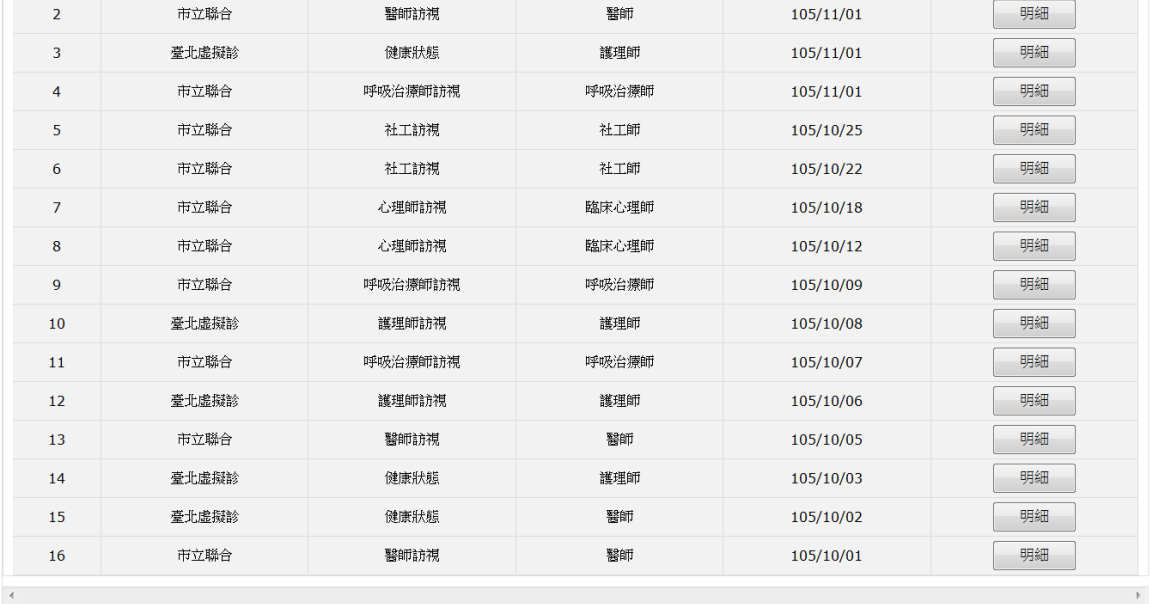

3. 健康狀態維護:供院所登打訪視時病患最新的健康狀態。畫面預設帶入最 新一筆資料。

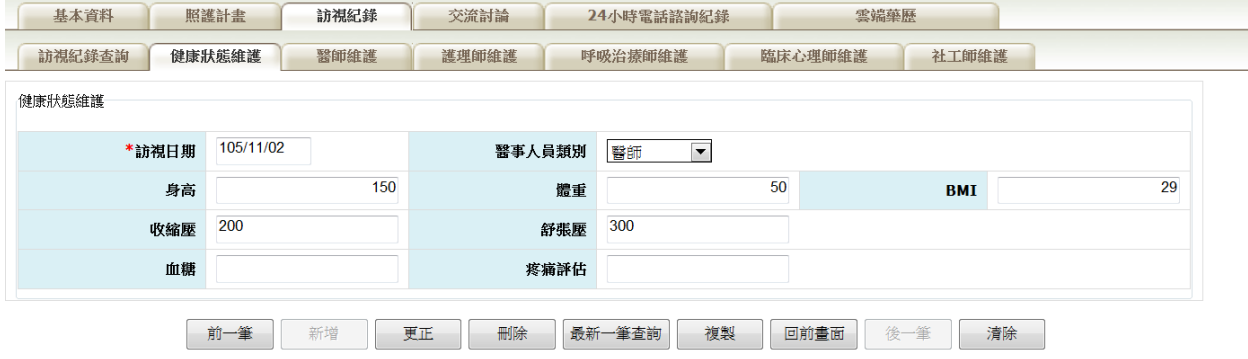

- 4. 『醫師維護』、『護理師維護』、『呼吸治療師維護』、『臨床心理師維 護』及『社工師維護』:
	- (1) 供醫療人員訪視時記錄每次訪視時的問題描述及服務內容,以供後續訪 視的醫事人員了解病患最新狀況。畫面預設帶入最新一筆資料。
	- (2) 登打完訪視日期時,系統會依照照護計畫之訪視頻率,預設帶入下次訪 視日期。

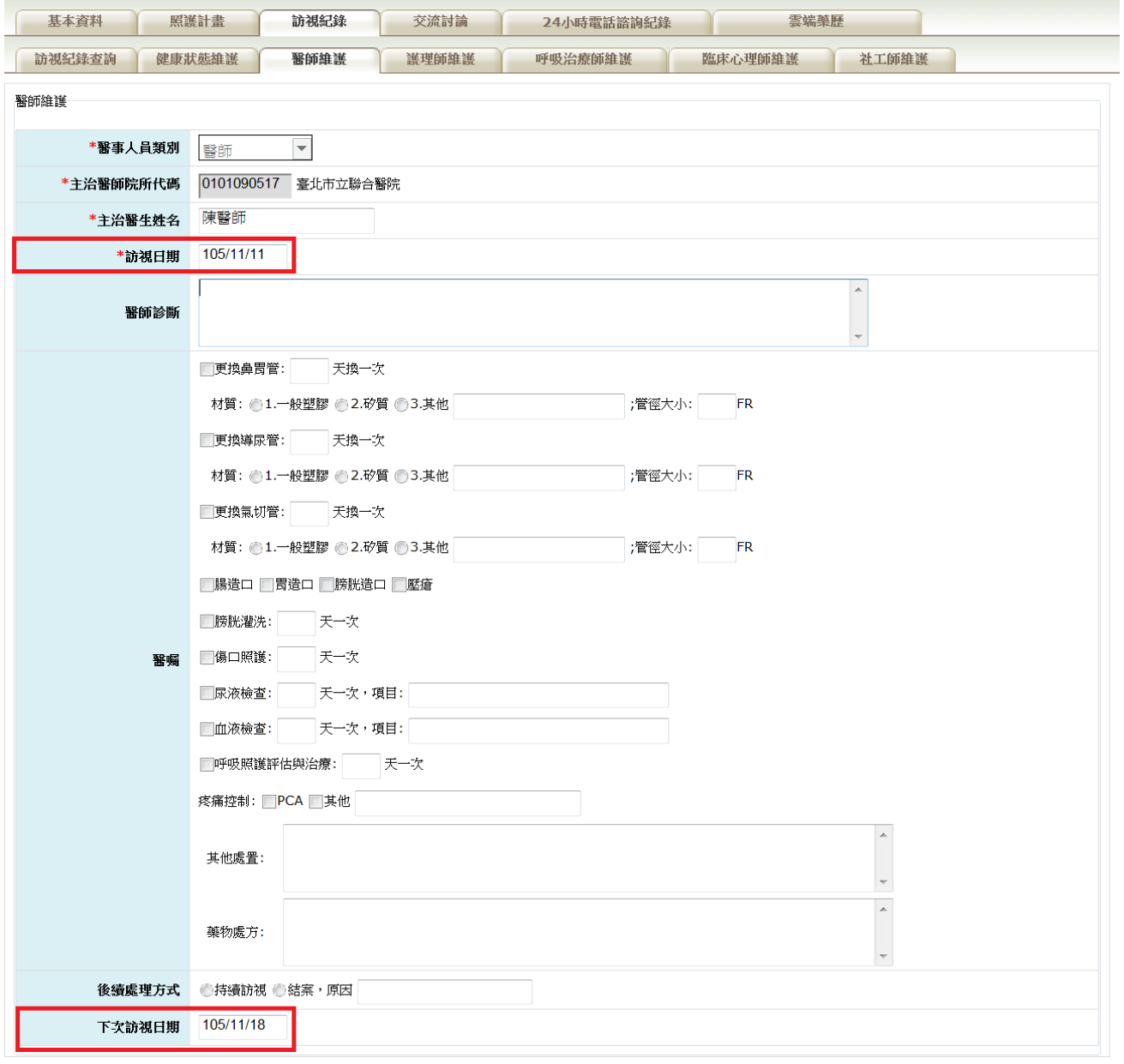

(醫師維護畫面)

| 基本資料    | 照護計畫<br>訪視紀錄                    | 交流討論         | 24小時電話諮詢紀錄 | 雲端藥歷                     |       |  |
|---------|---------------------------------|--------------|------------|--------------------------|-------|--|
| 訪視紀錄查詢  | 健康狀態維護<br>醫師維護                  | 護理師維護        | 呼吸治療師維護    | 臨床心理師維護                  | 社工師維護 |  |
| 護理師維護   |                                 |              |            |                          |       |  |
| *醫事人員類別 | 護理師<br>$\vert \nabla \vert$     |              |            |                          |       |  |
|         | 0101090517 臺北市立聯合醫院<br>*護理師院所代碼 |              |            |                          |       |  |
| *護理師姓名  |                                 |              |            |                          |       |  |
| *訪視日期   |                                 |              |            |                          |       |  |
|         |                                 |              |            | $\blacktriangle$         |       |  |
| 個案問題描述  |                                 |              |            |                          |       |  |
|         | ■氣切護理                           |              |            | $\overline{\phantom{a}}$ |       |  |
|         | □留置導尿管護理                        |              |            |                          |       |  |
|         |                                 | □留置鼻胃管護理:    |            |                          |       |  |
|         | ■膀胱灌洗:                          |              |            |                          |       |  |
|         |                                 | 二三、四期壓瘡傷口護理  |            |                          |       |  |
|         |                                 | 大量液體點滴注射     |            |                          |       |  |
|         | 道造口護理                           |              |            |                          |       |  |
|         | □一般居家護理項目                       |              |            |                          |       |  |
| 服務內容    | ■代採檢體送檢                         |              |            |                          |       |  |
|         | □介紹適當社會資源                       |              |            |                          |       |  |
|         | 症狀評估及療護                         |              |            |                          |       |  |
|         | □心理療護                           |              |            |                          |       |  |
|         | ■靈性療護                           |              |            |                          |       |  |
|         |                                 | 满人社會層面及家屬的療護 |            |                          |       |  |
|         | □善終準備                           |              |            |                          |       |  |
|         |                                 | 具他依民眾需求之各項指導 |            |                          |       |  |
| 下次訪視日期  |                                 |              |            |                          |       |  |

(護理師維護畫面)

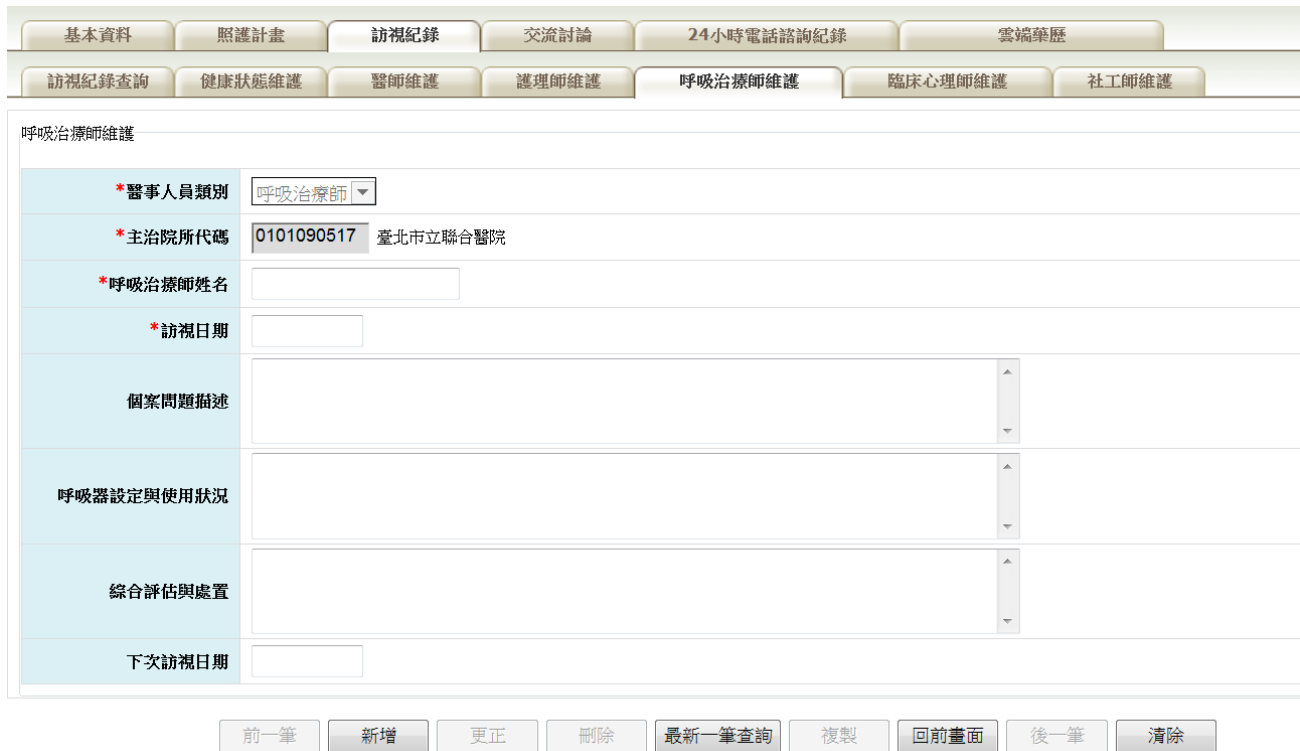

(呼吸治療師維護畫面)

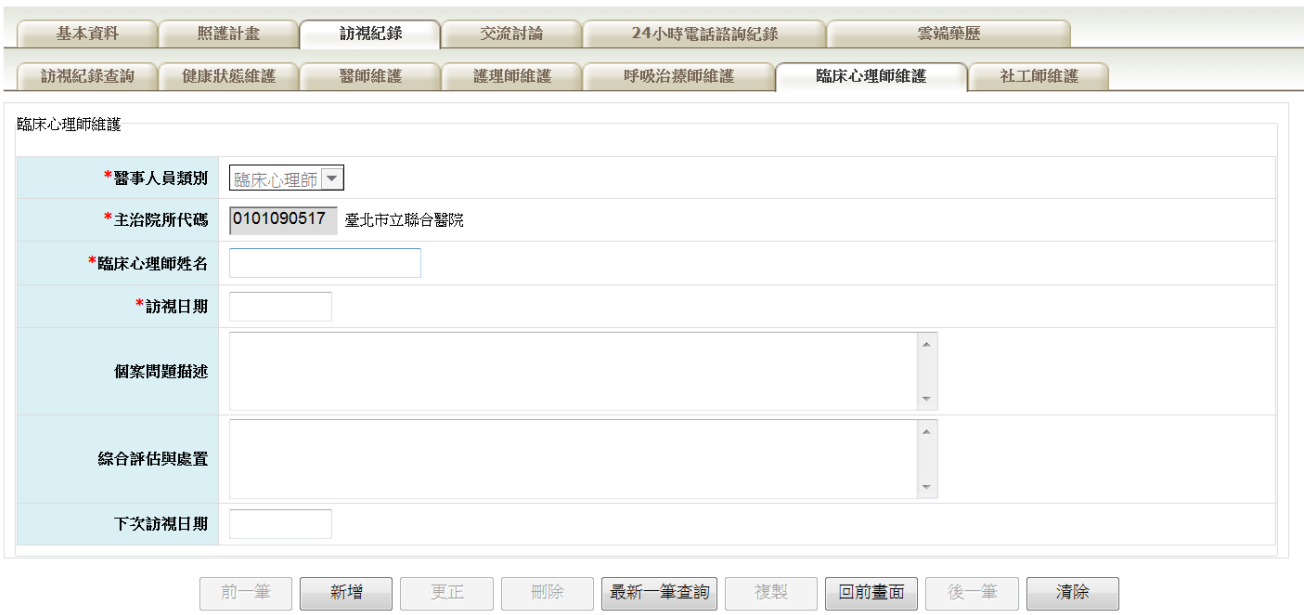

(臨床心理師維護畫面)

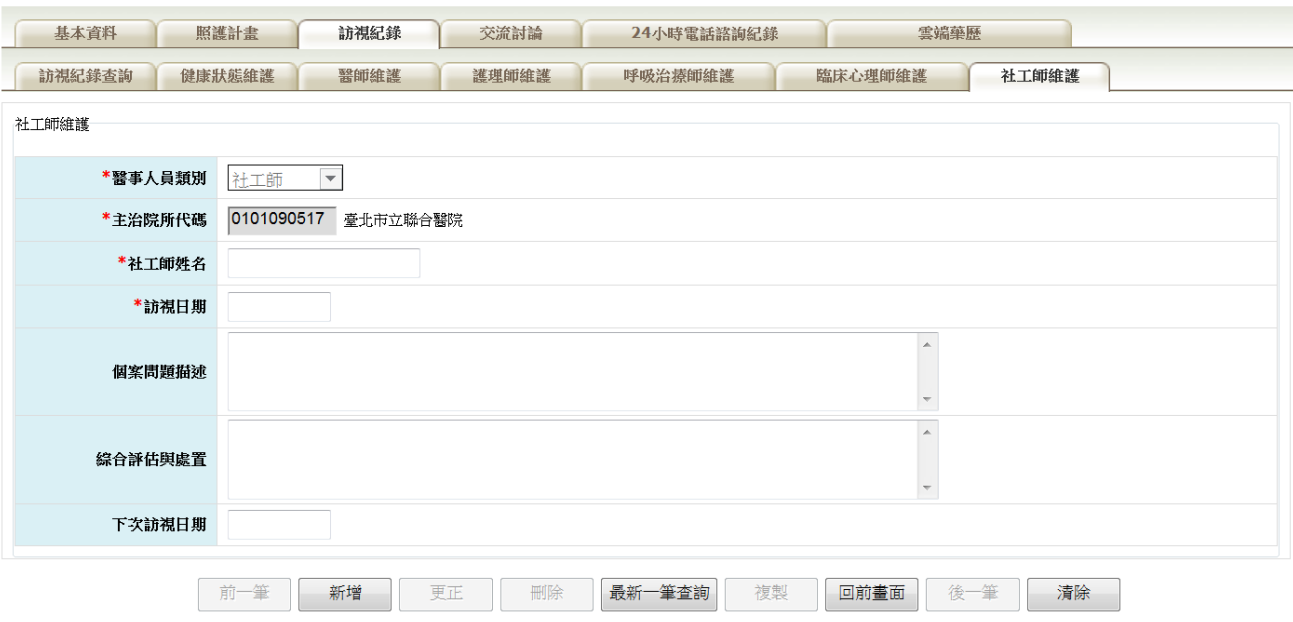

(社工師維護畫面)

(七)交流討論:

1. 供照護團隊的成員針對共同照護病患的問題交流討論的平台。每新增一筆 交流訊息,都會顯示在畫面最下方,最新訊息排序在前。

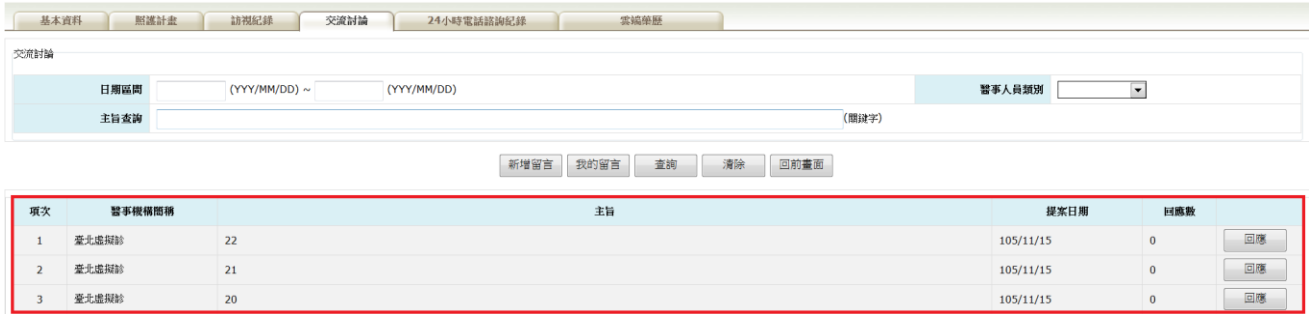

2. 如要新增一筆交流討論,請點選新增留言,畫面會轉到新增頁面,留言者

也可指定留給特定院所,只要把選取的院所往右『>』選擇即可。

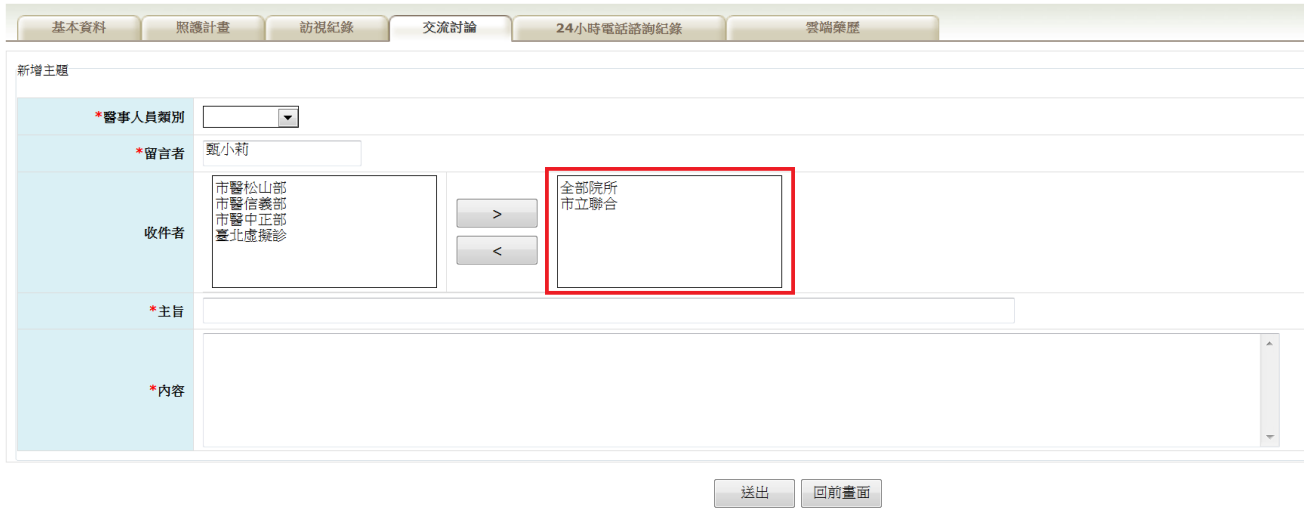

3. 如要回應或查看都可點選每項最右方的回應按鈕,裡面會將所有回應過的 訊息顯示。

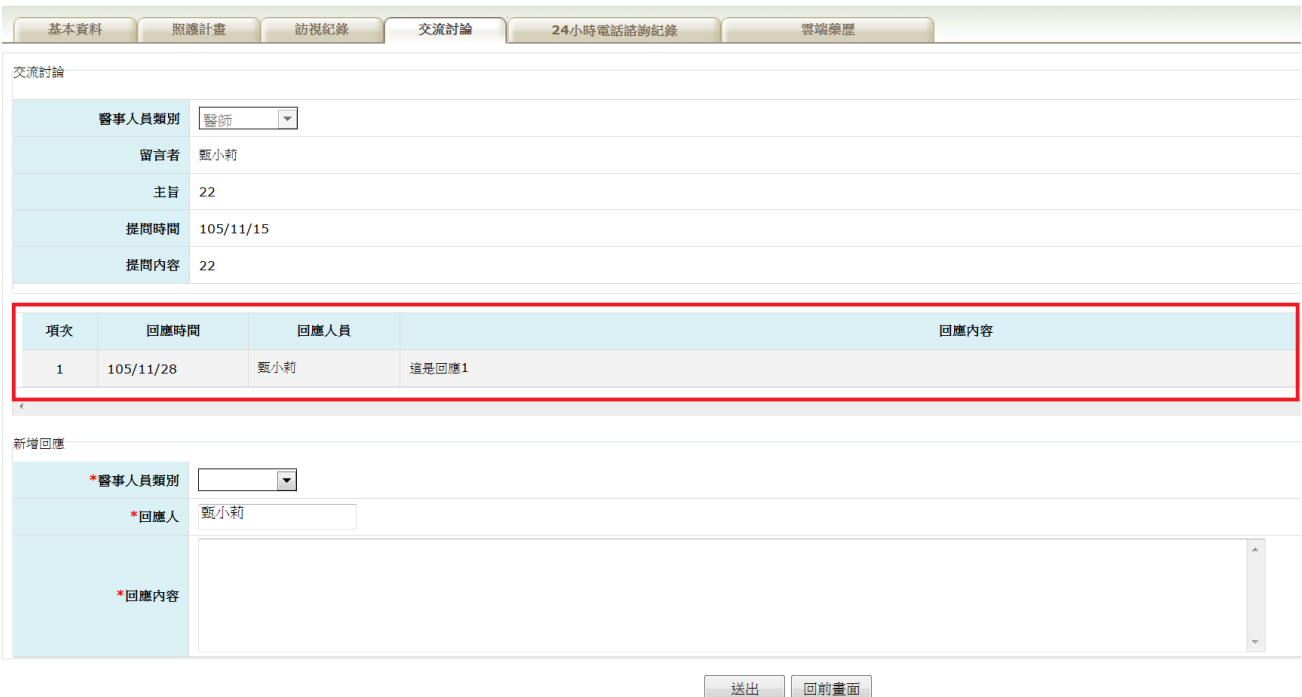

4. 『我的留言』此按鈕為協助查詢留言者查詢自己曾經發布過的資料。

 $\overline{(\wedge)24\sqrt{4}\pi^2}$ 

1. 提供院所記錄病患詢問的問題及回應人員的回應內容。

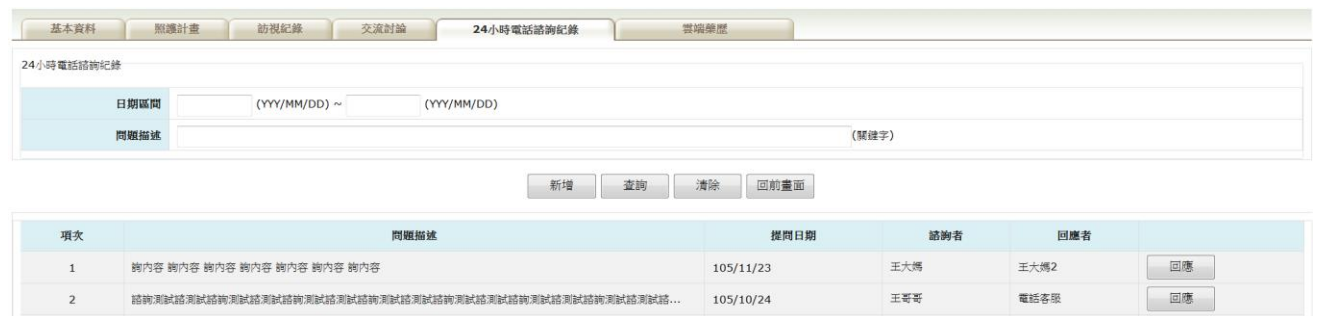

2. 當要新增一筆諮詢紀錄時,請先點選新增按鈕,畫面會導向新增頁面,將 相關資料輸入後點選儲存即可,假如要維護修改,查詢後點選回應即可。

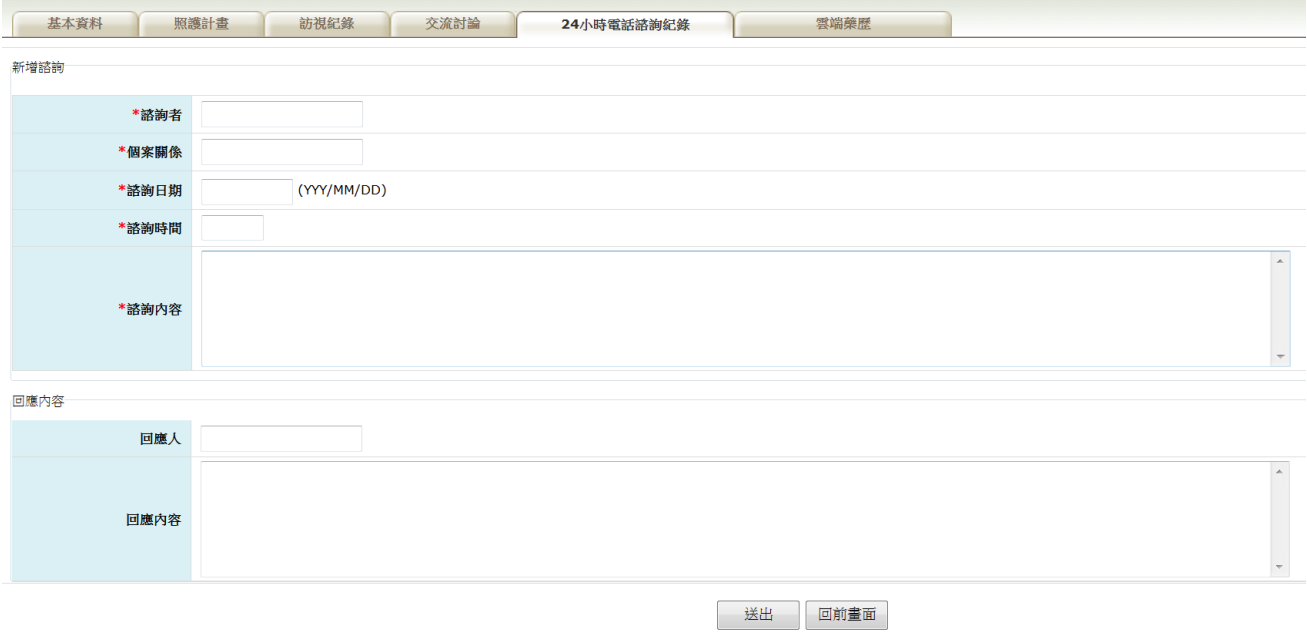

## 伍、 「照護團隊成員查詢」作業

一、 請點選「照護團隊成員查詢」

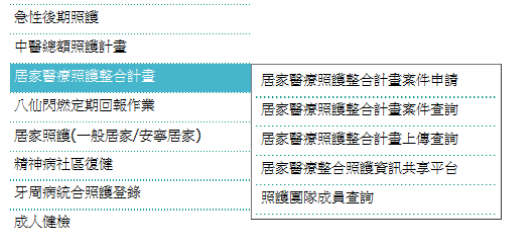

### (一)選擇照護團隊,系統將照護團隊成員及目前最新收案資料顯示畫面。

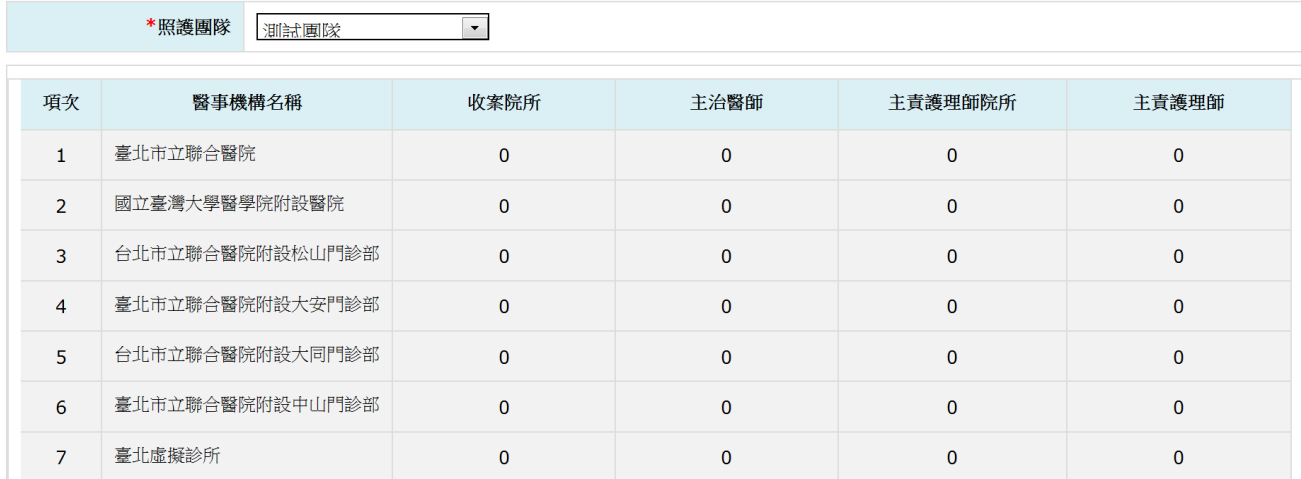